**Druck DPI611** 手持式压力测量控制仪 用户手册**-KC0571**

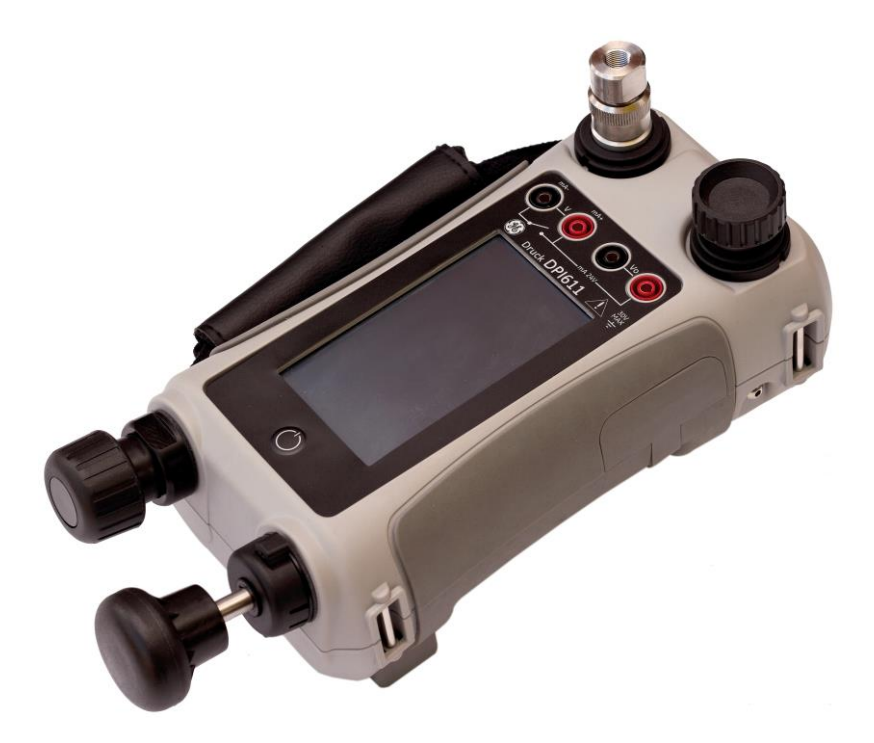

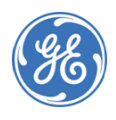

© 2014 General Electric Company. GE 电气, 版权所有。 GE有权作规格参数变动而不事先通知,GE是GE电气注册商标。此文件提及 其它公司或产品名称可能是他们相应公司的商标或注册商标而与GE无关。

## 修订记录

此文件代替之前所有发布的版本,提供新的或修改过的信息, 最新发布版可以对比在编号最后3个字母及发布日期

## **DPI 611**手持式压力测量控制仪 用户手册**: KC0571**

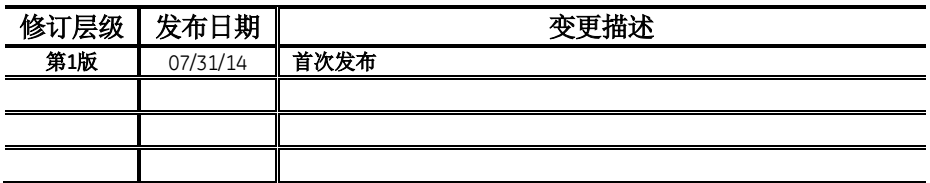

## 用户手册

## **Contents**

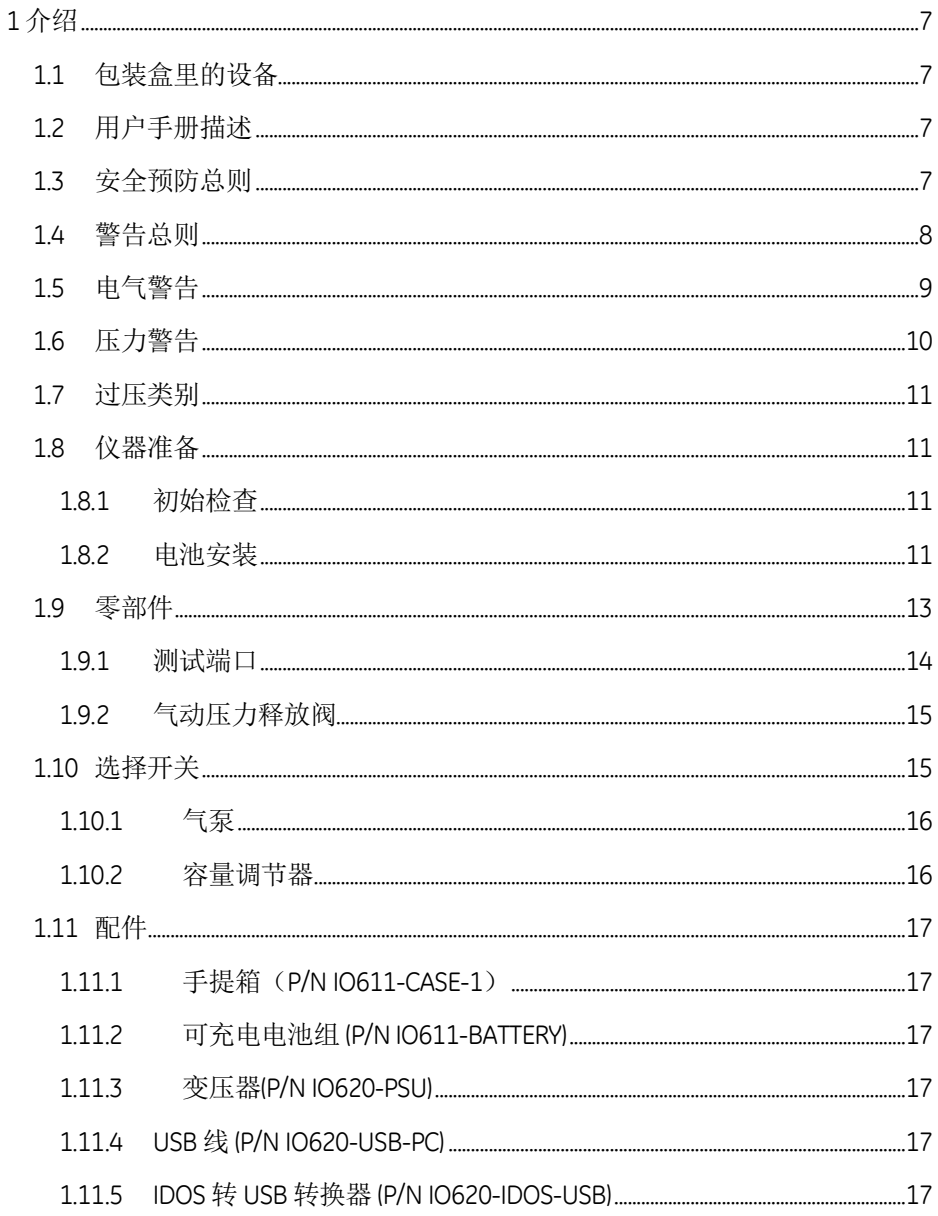

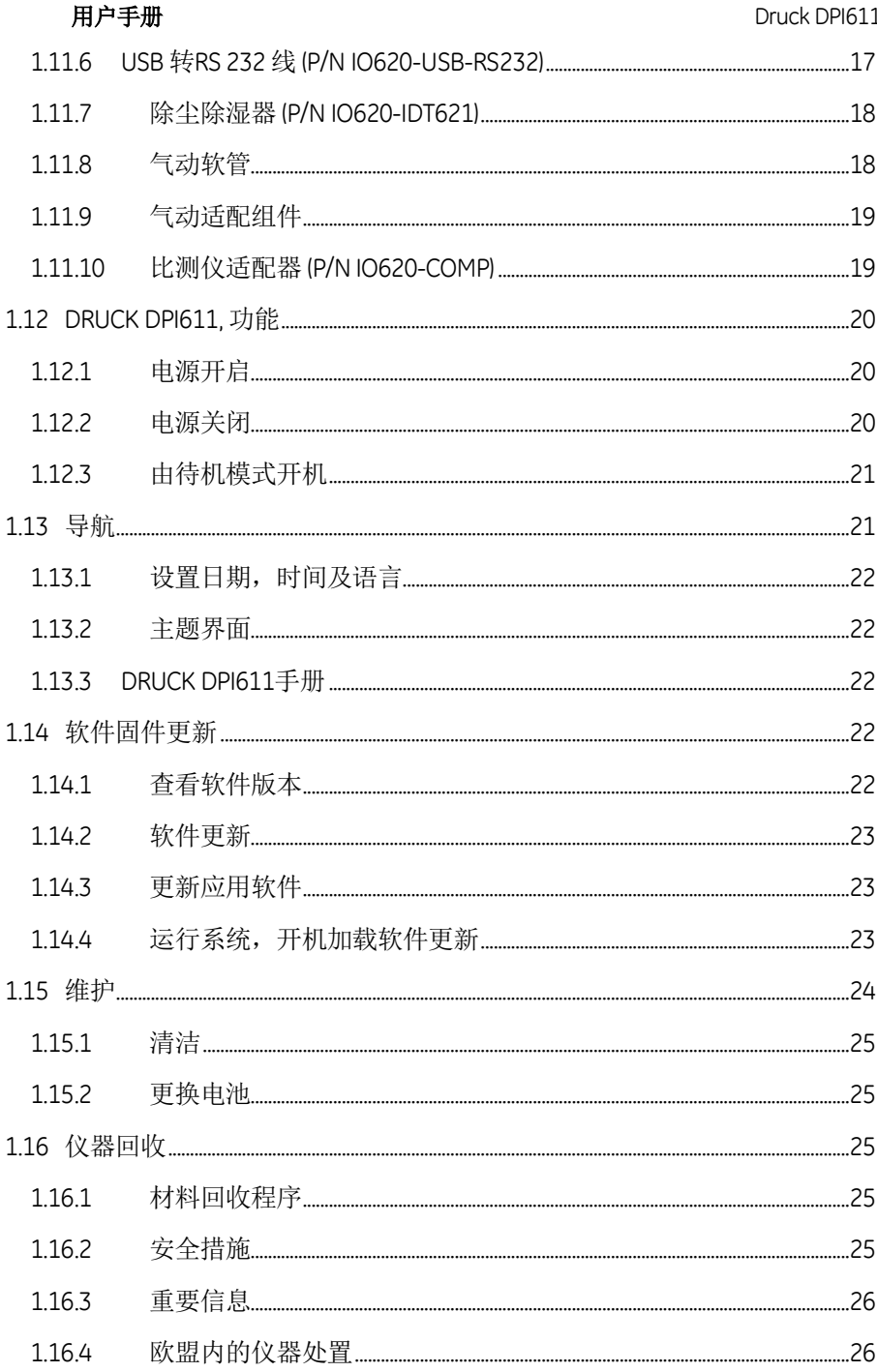

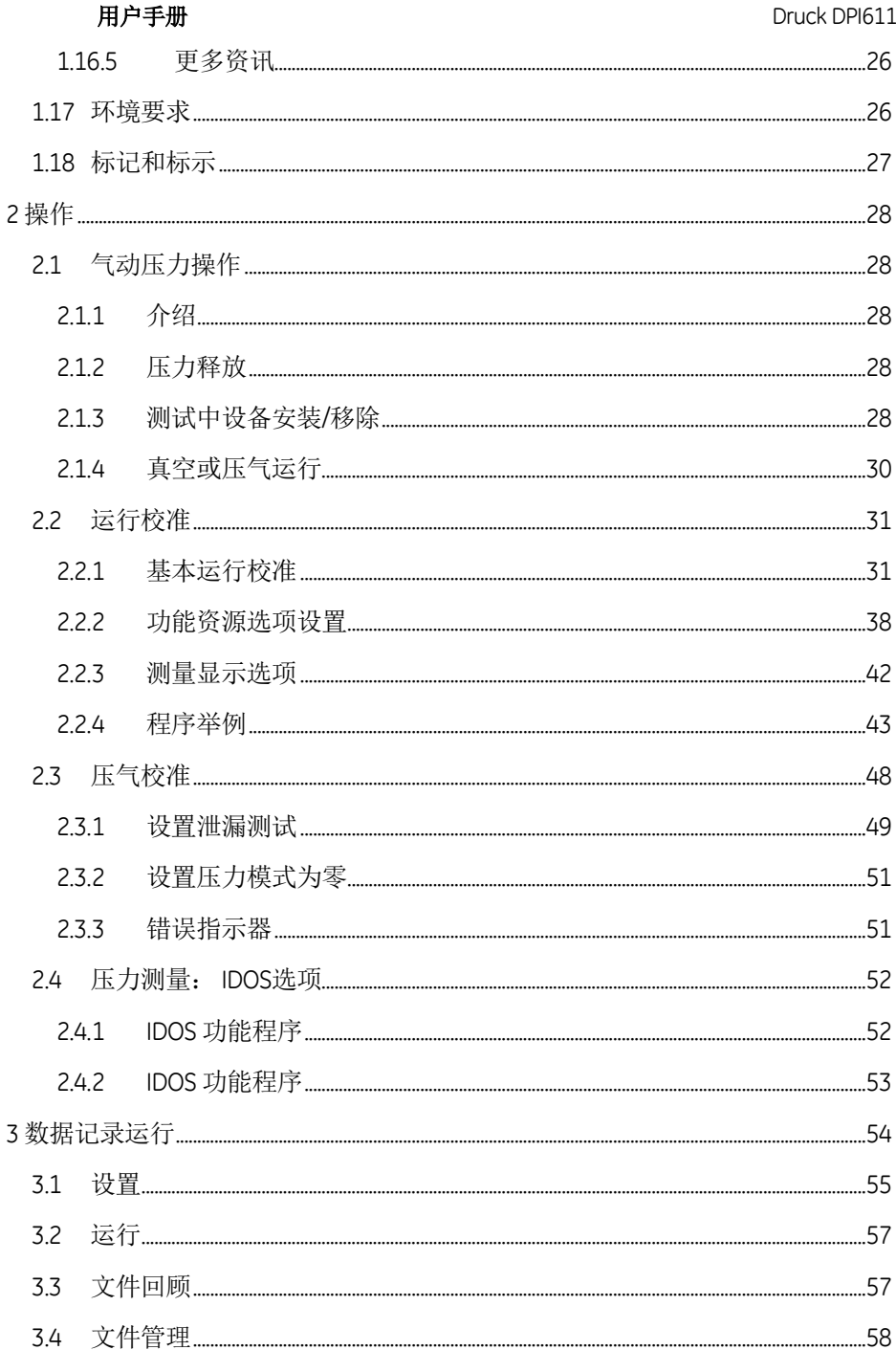

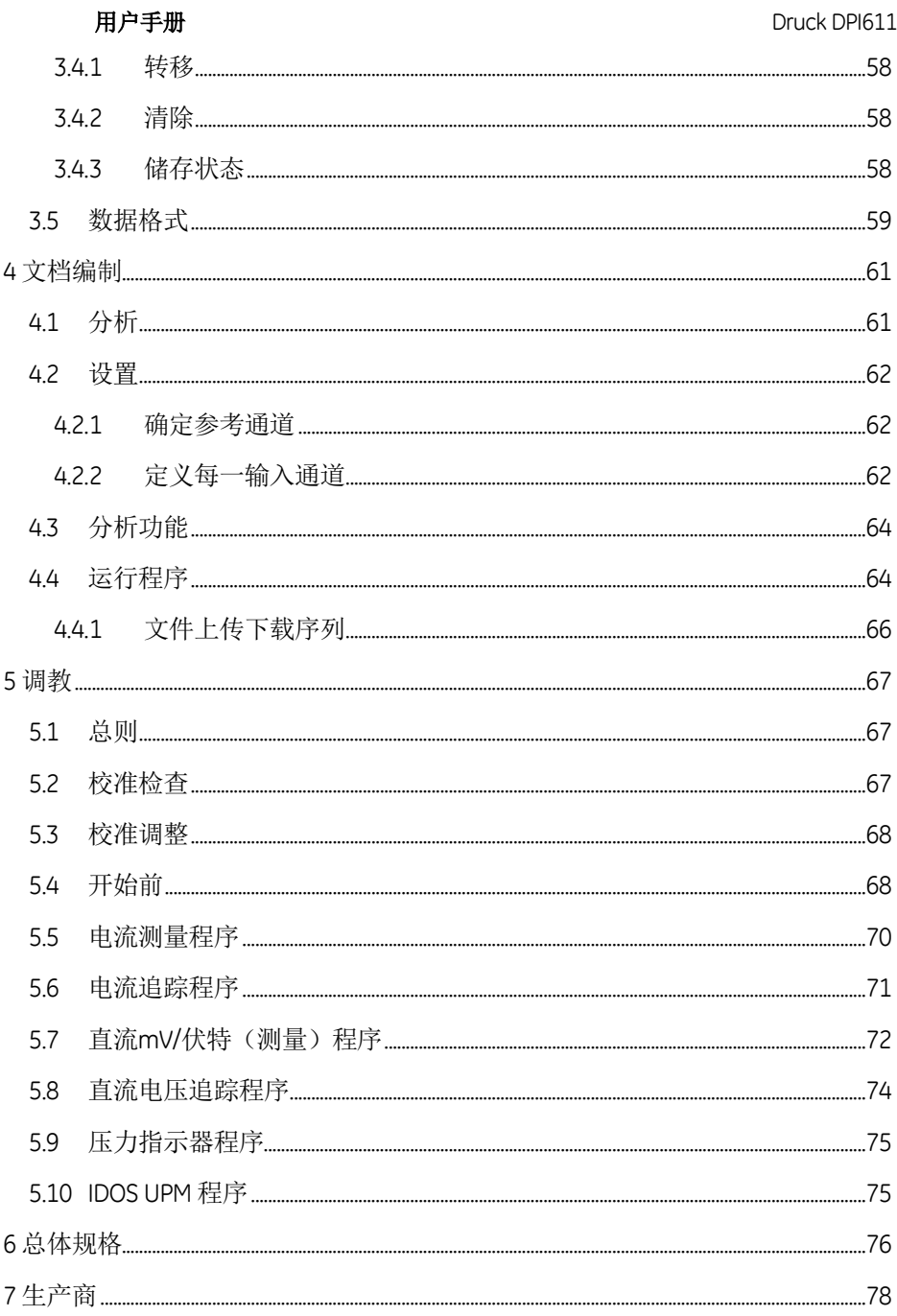

## <span id="page-6-0"></span>**1** 介绍

Druck DPI611 是由电池驱动,管理压力及电气校准运行的仪器, 同时为所有运行项提供电力及用户界面。

## <span id="page-6-1"></span>**1.1** 包装盒里的设备

以下设备随 Druck DPI611提供:

- 标准AA电池
- 1/8" NPT & BSP 压力适配器
- 一套4个测试头
- 安全及快捷启动指引
- 触针

## <span id="page-6-2"></span>**1.2** 用户手册描述

Druck DPI611使用手册包括安全及电池安装信息, 顾客有责任确保 个人的所有操作及维护是正确的及合乎资质的,使用设备前请阅 读及遵循各章节包括所有在安全及快捷使用指引中警告及注意事 项。

## <span id="page-6-3"></span>**1.3** 安全预防总则

执行程序或任务时阅读及遵守所有操作者当地的健康安全法规及 安全工作程序或者实际要求。

- 只使用批准的工具,耗材及部件来维护和操作仪器。
- 阅读和遵守所有适用的警告标志。
- 确保・
	- a) 所有工作区域清洁整齐,没有不需要的工具。
	- b) 所有不需要的耗材需根据当地健康安全环保法规来 处理。

## <span id="page-7-0"></span>**1.4** 警告总则

# **AWARNING**

- 忽视仪器规定的限制或规定的配件是危险行为,会导致伤 害发生。
- 若仪器使用没有符合生产商要求,设备保护装置可能会被 损坏。
- 不要在有爆炸气体,烟雾及灰尘环境中使用仪器,会可能 引起爆炸。
- 确保所有仪器可以使用。
- 只使用按目的提供的仪器。
- 穿戴好所有个人防护用品。
- 触摸屏不能使用尖锐物。

## <span id="page-8-0"></span>**1.5** 电气警告

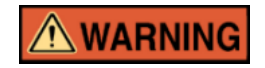

- 额定直流电压为5 V (+/‐5 %) 4 安培。
- 外电路主线应做有合适的绝缘。
- 为防触电或损坏设备,不要连接超过30 V CAT1在接电端子间或接电端子与地线间。
- 此设备使用AA电池,为防短路请预防爆炸及着火。
- 电力输入范围可选为100-260 VAC, 50-60赫兹,250安,安装类别CAT 2。
- 当可选电力供应单元作为电力供应装置时可以不阻断供电 切断设备。
- 选配的PSU运行及储存温度范围不能匹配DPI611,干线PSU 运行温度范围0-40摄氏度,储存温度范围-40-70摄氏度。
- 为确保显示正确数据,电源打开前拆下测试头或者调为其 它测量或功能。
- 保持测试头不收污染。

## <span id="page-9-0"></span>**1.6** 压力警告

**AWARNING** 

- 某些气体及液体混合物很危险,包括因为污染发生的混合 ,确保设备通过必要的媒介安全使用。
- 附加外力到一个DPI611压力站是危险的,请使用内部机制 设置和控制压力站的压力。
- 为预防压力释放危险,断开压力连接时隔离,筑漏系统。
- 确保所有管道,软管和设备有正确的压力值,使用是安全 的及正确的被连接,以预防压力释放危险。
- 只使用规定范围的压力以保障不损坏DPI611。
- 测试中的设备不要超过组件手册列出的适合压力。
- 排放气时降低气压到控制值。
- 在切断和连接测试设备时小心对所有管道排压到大气气压
- 使用时确保绝对干净。

 $\lambda$ 

- 若连接此仪器的设备受污染有可能造成严重损坏。
- 确保连接清洁的设备到本仪器,为避免任何污染,推荐使 用外接除尘除湿器(详见*[1.11.7](#page-17-0)*章节)。
- 在进行压力作业时穿上保护眼镜。

### <span id="page-10-0"></span>**1.7** 过压类别

以下安装汇总及测量过压类别源于IEC61010-

1,过压类别表明过压顺便的严重程度。

### 表**1-1**

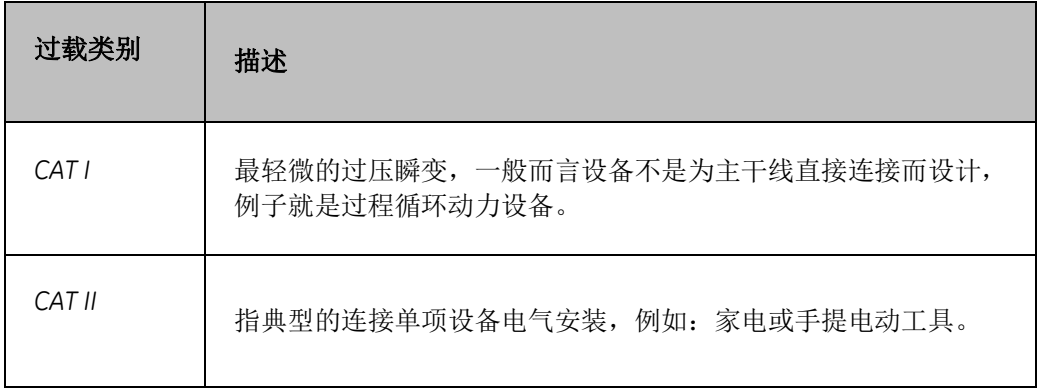

## <span id="page-10-1"></span>**1.8** 仪器准备

收到仪器时检杳包装内物品, 列明的配件(详见111章节), 建议 保留包装盒及包装材料以便未来有需要时用得到。

## <span id="page-10-2"></span>**1.8.1** 初始检查

第一次使用前:

- 确保仪器没有损坏,没有缺失物品,见[1.11](#page-16-0)。
- 把显示屏保护膜撕下。

## <span id="page-10-3"></span>**1.8.2** 电池安装

- 松开固定的电池盖螺丝取下盖子拿走电池盖。
- 把电池放置于电池盒并正确安装正负极。
- 按下A槽内凸盖以放下盖子放置电池,拧紧固定螺 丝,(图[1-1\)](#page-11-0)。

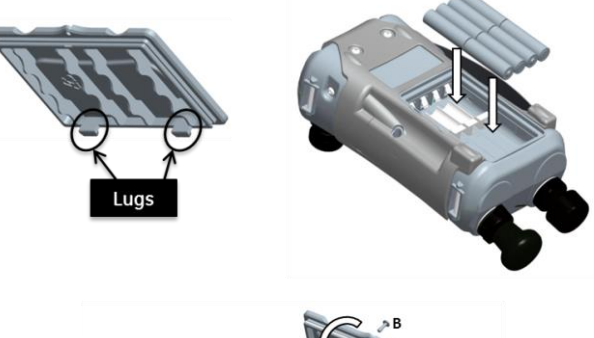

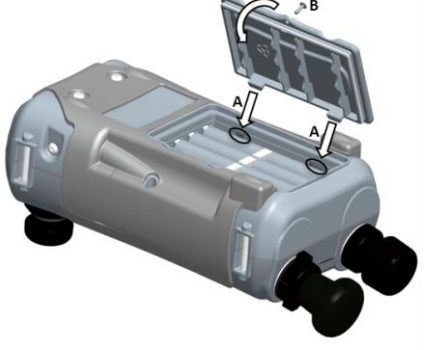

<span id="page-11-0"></span>图**1-1**电池盖插槽

## <span id="page-12-0"></span>**1.9** 零部件

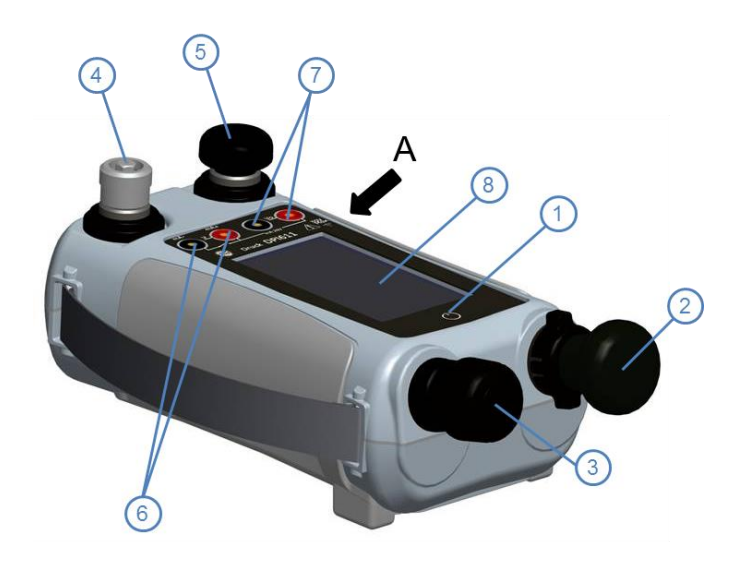

**VIEWA** 

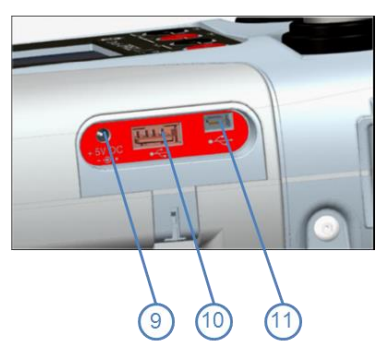

图**1-2 DPI611**气压校准仪

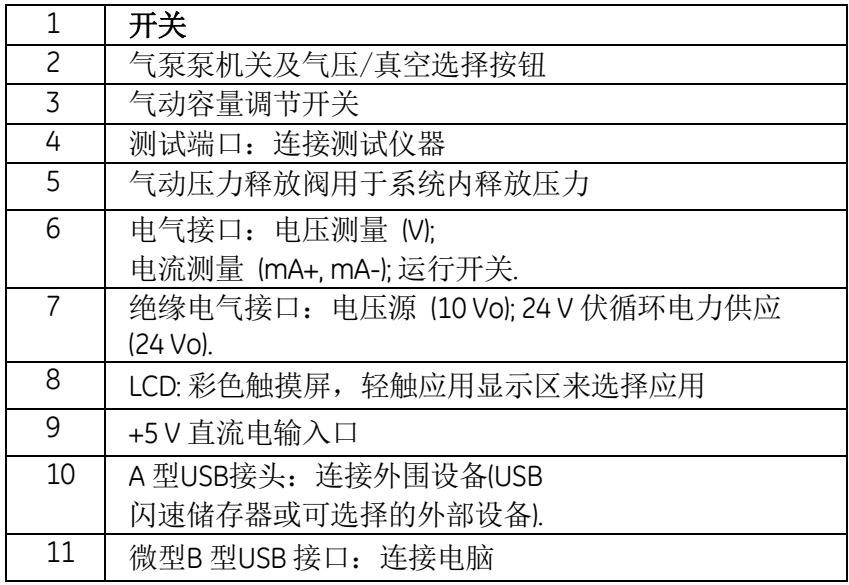

## <span id="page-13-0"></span>**1.9.1** 测试端口

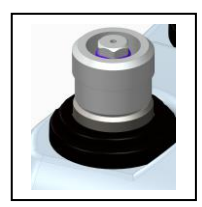

图**1-3** 测试端口

连接设备进行测试,端口使用"快速接 头"压力适配器, (见[1.11](#page-16-0)), 易于拨 出,更换及安装,(见[28](#page-27-4) 连接, 拆除测试中仪器)。

## <span id="page-14-0"></span>**1.9.2** 气动压力释放阀

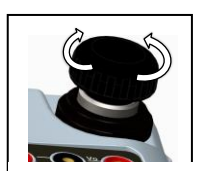

图**1-4**压力释放阀

为针孔阀,可以释放压力或真空或密 封系统。

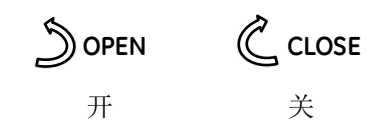

手指操作松紧,不要过紧否则损害密 封导致泄漏。

<span id="page-14-1"></span>**1.10** 选择开关

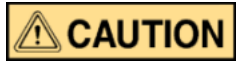

警告:在把压力,真空选择器拧到+或-前,由于气泵作用引起的瞬间高压会损坏设备。

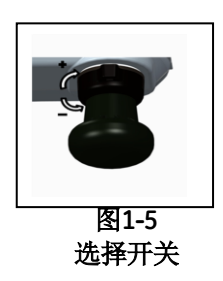

此控制设定仪器运行为真空或压力, 为预防气压泄漏,请向顺时针或反时 针完全转动.

+为气压,-为真空。

## <span id="page-15-0"></span>**1.10.1** 气泵

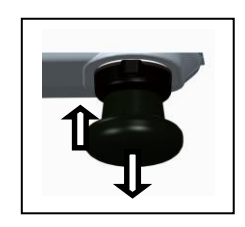

图**1-6** 气泵

## <span id="page-15-1"></span>**1.10.2** 容量调节器

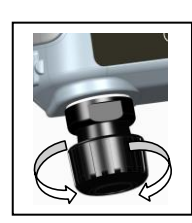

图**1-7**容量调节 器

完成气压或真空设定时(见[1.10](#page-14-1)*)*,密封系 统(见[1.9.2\)](#page-14-0) 和使用气泵设定必要的气压或真空. 然后可以使用容量调节器进行最后的 调整(见[1.10.2](#page-15-1))。

此控制器可以增加或减少压力或真空 的容量。 在密封系统前把此控制开关拧到必要 位置(见[1.9.2](#page-14-0))。 多次使用可以向反时针方向少转动几 次可以调整气压或真空容量。 当用泵设定(见[1.10.1](#page-15-0))必要的气压 或真空压时,使用容量调节器做准确 的调整。

## <span id="page-16-0"></span>**1.11** 配件

<span id="page-16-1"></span>**1.11.1** 手提箱(**P/N IO611-CASE-1**)

定制的织物手提箱配备有背带可以使DPI611不用取下箱子 就能使用。

## <span id="page-16-2"></span>**1.11.2** 可充电电池组 (**P/N IO611-BATTERY**)

代替AA电池。 可在仪器内进行充电。

## <span id="page-16-3"></span>**1.11.3** 变压器(**P/N IO620**‐**PSU**)

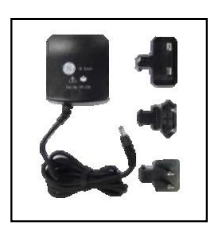

通用标准变压器 (100-240 V, 50-60 HZ, 提供变压器插头。

<span id="page-16-4"></span>**1.11.4 USB** 线 (**P/N IO620**‐**USB**‐**PC**)

用于连接电脑。

<span id="page-16-5"></span>**1.11.5 IDOS** 转 **USB** 转换器 (**P/N IO620**‐**IDOS**‐**USB**)

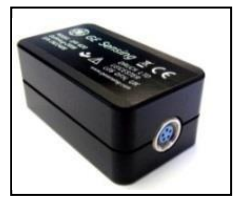

可以连接IDOS通用压力组件到DPI611。

需要USB线来连接DPI611端口。

<span id="page-16-6"></span>**1.11.6 USB** 转**RS 232** 线 (**P/N IO620**‐**USB**‐**RS232**)

连接DPI611至RS232面板。

## <span id="page-17-0"></span>**1.11.7** 除尘除湿器 (**P/N IO620-IDT621**)

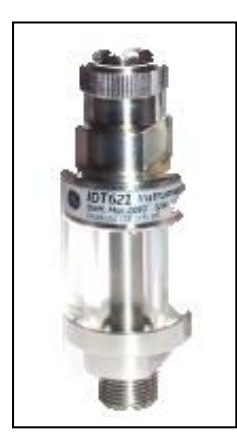

保护DPI611气动系统免受污染或对正 在测试的设备进行交叉污染,直接连 接气压端口,适应DPI611快接,兼容 标准变适配器,适配器套件及软管。

<span id="page-17-1"></span>**1.11.8** 气动软管

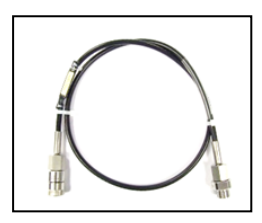

高压气动喉管标值为400 bar \$800 psi ), 直接连接DPI611气压端口, 适应 快捷,兼容标准适配器及其它适配器 套件。

P/N IO620-HOSE-P1: 1米/3,2英尺 气动适配喉管 P/N IO620-HOSE-P2: 2米/6.4英尺 气动适配喉管

## <span id="page-18-0"></span>**1.11.9** 气动适配组件

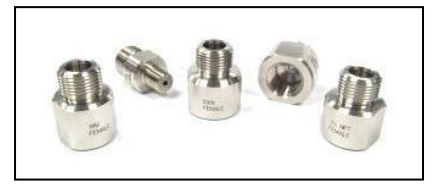

一套测试头适配器,连接工具不足时的DPI611气压端口或 延长管至测试中的仪器。

P/N IO620-BSP: G1/8 凸头 and G1/4 凸头, G1/4 凹头, G3/8 凹头,G1/2 凹头。

P/N IO620-NPT: 1/8" 凸头, ¼" 凸头, ¼" 凹头, 3/8" 凹头 及½" 凹头。

P/N IO620-MET: 14 mm 凹头, 20 mm 凹头。

## <span id="page-18-1"></span>**1.11.10** 比测仪适配器 (**P/N IO620-COMP**)

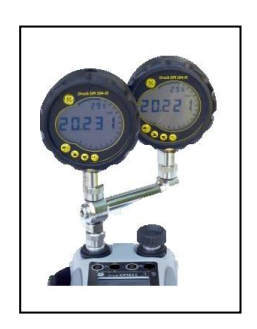

为更加高效,一次可以同时安装2个 测试仪,适配器连接DPI611端口, 提 供2排端口,兼容标准适配器及其套 件。

## <span id="page-19-0"></span>**1.12 DRUCK DPI611**, 功能

<span id="page-19-1"></span>**1.12.1** 电源开启

关机状态开启 - 随时按下电源按钮直至GE标志出现。

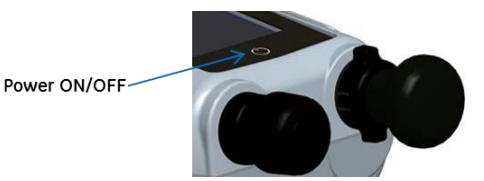

图 **1-8** 电源开关

## <span id="page-19-2"></span>**1.12.2** 电源关闭

按下并放开电源按钮:

选择电源关闭窗口显示的SWITCH OFF 关机。

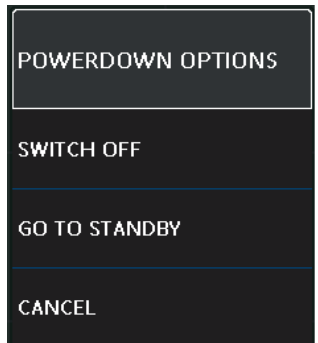

## 图 **1-9** 电源关闭选项

**SWITCH OFF** – DPI611电源关闭 – 若连续几个小时不用建议关闭 (下次再用需要重新开机)。 **GO TO STANDBY**– DPI611进入待机模式 – 节约用电(短期不用建议调到此模式,DPI611有快速恢复 开关)。

**CANCEL** – 如不想关机或待机触碰CANCEL。

### <span id="page-20-0"></span>**1.12.3** 由待机模式开机

从待机状态恢复仪器通常显示待机前的显示项。

### <span id="page-20-1"></span>**1.13** 导航

开机后设备显示仪表盘,通过触摸适合的图标用户可以选 择希望执行的项目,功能显示是用手指在屏幕上上下滑动 来获取的,菜单也是采用一样操作。

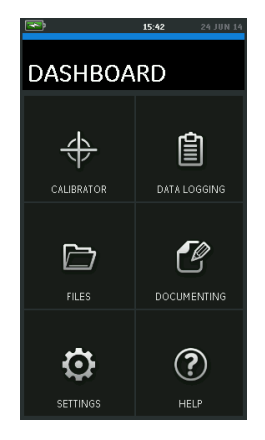

图**1-10** 操作界面

## <span id="page-21-0"></span>1.13.1 设置日期, 时间及语言

打开日期,时间及语言菜单,选择:

## DASHBOARD >>  $\bullet$  SETTINGS >> DATE

## 注意:

电池用完后*DPI611*会自动保持日期及时间*30*天,为了设 置不会丢失请更换电池,连接主变压器至*DPI611*并保持*5 0*小时打开以充分对后备电池进行充电。

## <span id="page-21-1"></span>**1.13.2** 主题界面

有黑白2种界面,根据光线环境选择适合主题:

## DASHBOARD >>  $\bullet$  SETTINGS >> THEME

## <span id="page-21-2"></span>**1.13.3 DRUCK DPI611**手册

选择界面上的帮助图标获取手册,手册可以下载至记忆 卡或在远程计算机上打印。

## $DASHBOARD \gg$  (?) HELP

<span id="page-21-3"></span>**1.14** 软件固件更新

## <span id="page-21-4"></span>**1.14.1** 查看软件版本

通过选择仪器上的以下来杳看运行版本: DASHBOARD >>  $\bullet$  SETTINGS >> STATUS >> SOFTWARE BUILD

### 注意:

若版本号码显示为红色,表示有新更新版本可以更新。

<span id="page-22-0"></span>**1.14.2** 软件更新

依据官网指引下载文件至USB储存卡:

[www.ge-mcs.com](http://www.ge-mcs.com/)

## DASHBOARD >> O SETTINGS >> ADVANCED

**输入校准号码 PIN: PIN: 5487:** 选择打钩符号进行更新某一项运行。

## <span id="page-22-1"></span>**1.14.3** 更新应用软件

- 1. 复制 "AMC" 应用文件夹至USB储存卡。
- 2. 把储存卡连接至A型USB连接器。
- 3 选择: APPLICATION 应用。
- 4. 按屏幕指示操作。

## <span id="page-22-2"></span>**1.14.4** 运行系统,开机加载软件更新

- 1. 复制 "OS"文件夹至USB储存卡。
- 2. 把储存卡连接至A型USB连接器。
- 3. 选择: OPERATING SYSTEM 运行系统。

4. 按屏幕指示操作。

注意: 启动加载只能作为运行系统更新的一部分。

## 注意:

- 若更新时发生错误无法加载文件,依据屏幕指引完 成操作流程;
- 升级正常完成时,触摸屏的初始运行会比较慢(约 需要*30*秒);
- 为使更新正确完成请使用状态菜单。

## <span id="page-23-0"></span>**1.15** 维护

DPI611包括无用户服务部件,需要退回给GE服务中心或授 权代理商以便维修。

不要当家用废料处置这些产品,需通过审核的机构来收集/ 回收电子电气设备。

更多资讯请联系客服部门: [www.ge-mcs.com](http://www.ge-mcs.com/)

### <span id="page-24-0"></span>**1.15.1** 清洁

## $\hat{\mathbb{N}}$  CAUTION

## 不要使用溶剂或磨砂材料,使用无绒抹布及轻 微的清洁剂来清洁。

## <span id="page-24-1"></span>**1.15.2** 更换电池

详见[1.8.2.](#page-10-3) 更换电池并重新上盖, 所有的配置选项会自动保留。

- <span id="page-24-2"></span>**1.16** 仪器回收
- <span id="page-24-3"></span>**1.16.1** 材料回收程序

若仪器无法提供服务需要维修,向GE服务中心或授权代 理商回收,网站是: [www.ge-mcs.com](http://www.ge-mcs.com/) 联系GE服务中心,可使用电话,传真及邮件以获得回收 材料授权号,同时需要提供以下信息:产品:

- $\bullet$   $\overline{u}$   $\overline{u}$   $\cdot$  Druck DPI611
- 序列号
- 缺陷描述及需要进行的维修
- 运行状态

## <span id="page-24-4"></span>**1.16.2** 安全措施

若产品接触过有毒物体请提供处理时的化学品操作和CO SHH安全指引以及已采取的预防措施的信息。

## <span id="page-25-0"></span>**1.16.3** 重要信息

不要使用未经授权的产品服务商,这会影响保修及产品 质量保障。

丢弃旧的仪器或电池时遵照所有当地健康安全程序要求

## <span id="page-25-1"></span>**1.16.4** 欧盟内的仪器处置

 $\circ$ 

不能把仪器或电池当家庭废品处置。

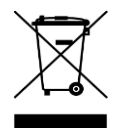

使用授权机构进行收集/回收产品或各部件。

<span id="page-25-2"></span>**1.16.5** 更多资讯

GE 感应客服部::

[www.ge-mcs.com](http://www.ge-mcs.com/)

## <span id="page-25-3"></span>**1.17** 环境要求

运输及储存温度范围:-20-70摄氏度(-40- 158华氏度),可在高度4.570米的状态下储存。

## <span id="page-26-0"></span>**1.18** 标记和标示

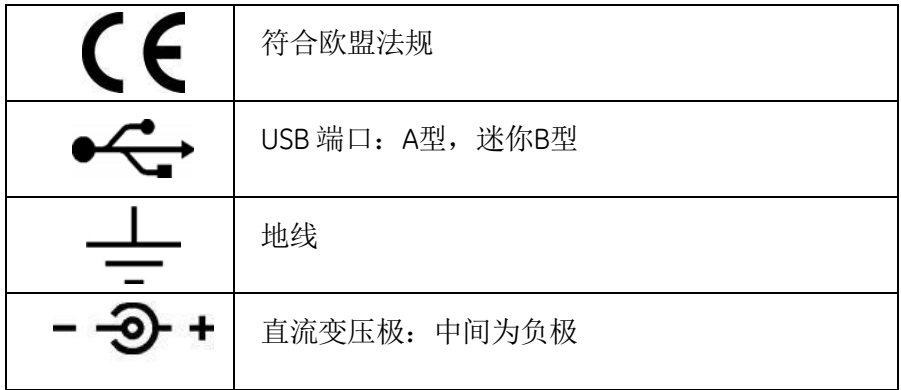

## <span id="page-27-5"></span><span id="page-27-0"></span>**2** 操作

## <span id="page-27-1"></span>**2.1** 气动压力操作

## <span id="page-27-2"></span>**2.1.1** 介绍

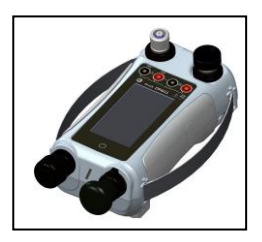

图 **2-1 DPI611**气压校准 器

<span id="page-27-3"></span>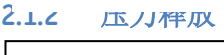

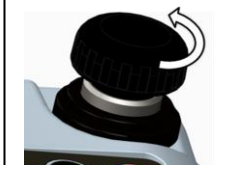

图 **2-2** 气压释放阀

此节说明如何使用DPI611压力调节器来进行气压或 真空操作。

开始前:

- 阅读及清楚"安全"章节。
- 确保没有损坏仪器及丢失部件。

释放仪器内压力,反时针打开压力释放阀一圈。

控制压力变化情况(如:进行另外的测试压力)

- ,使用容量调节器(见[1.10.2](#page-15-1)) 或者打开或关闭气压释放阀。
- <span id="page-27-4"></span>**2.1.3** 测试中设备安装/移除

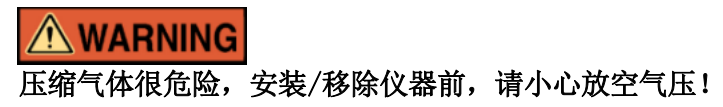

## **ACAUTION**

## 为预防损害仪器,不要让灰尘进入气压管道里,安装仪器 时确保清洁。

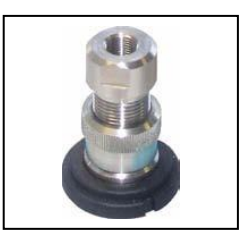

## 图 **2-3** 气压端口

测试端口使用快接气压适配器, 见[1.11](#page-16-0)(配件), 很容易移除, 更 换及安装(见图 [2-4](#page-28-0))。

**a.** 安装程序

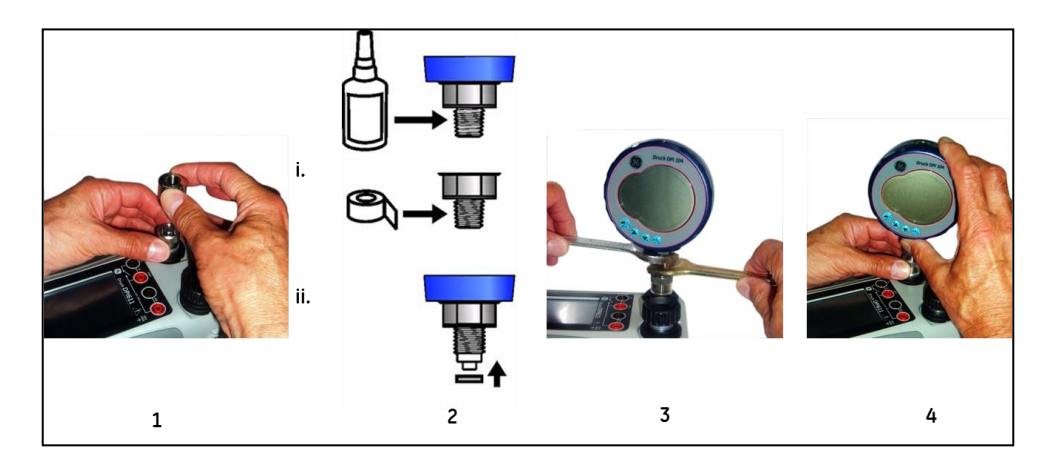

## <span id="page-28-0"></span>图 **2-4**安装/移除气压连接

表 **2-1**

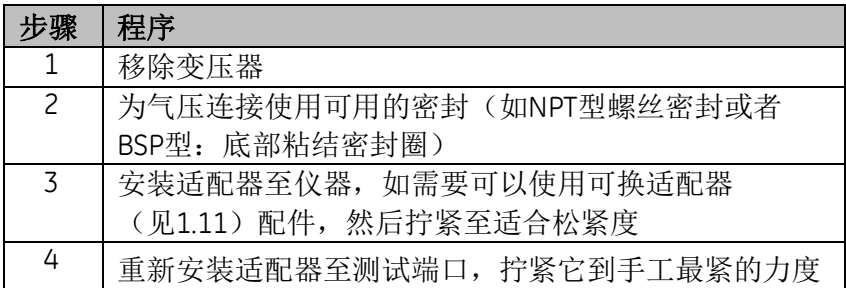

**b.** 拆除程序

拆除仪器,首先放压([2.1.2](#page-27-5)). 然后进行步骤4, 3, 1 (见[2.1.3](#page-27-4)),只是步骤反过来而已。

<span id="page-29-0"></span>**2.1.4** 真空或压气运行

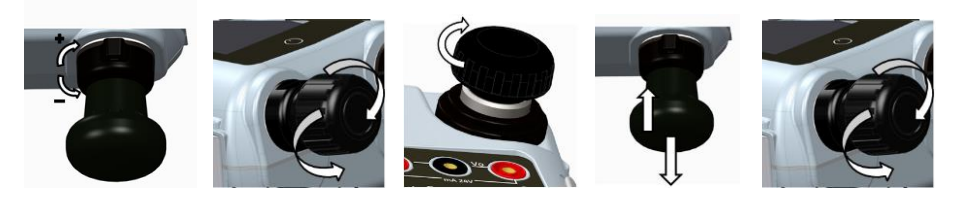

**1 2 3 4 5**

图 **2-5**真空或压气运行图

表 **2-2** 表**2-3**

| 步骤 | 抽真空         | 步骤             | 气压调整    |
|----|-------------|----------------|---------|
| 1  | 转真空模式-      | 1              | 转压力模式+  |
| 2  | 进行程序最后上下对应的 | $\overline{c}$ | 进行程序最后  |
|    | 调整,         |                | 调整,     |
|    | 把容量调整器调整到运行 |                | 把容量调整器  |
|    | 中间位置        |                | 中间位置    |
| 3  | 密封系统        | $\overline{3}$ | 密封系统    |
| 4  | 用泵调整最大真空或你想 | 4              | 用泵调整最大  |
|    | 要的真空        |                | 要的压力    |
| 5  | 使用+或-调整     | .5             | 使用+或-调整 |

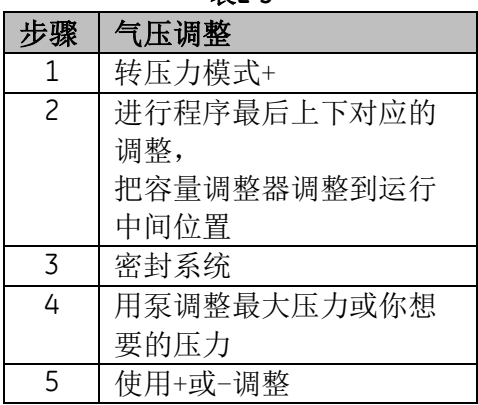

- <span id="page-30-0"></span>**2.2** 运行校准
- <span id="page-30-1"></span>**2.2.1** 基本运行校准
	- 1. 选择:

# DASHBOARD >> <\\\\the CALIBRATOR

- 2. 执行以下任务来选择:
	- 从右到左刷屏到TASK MENU任务菜单。

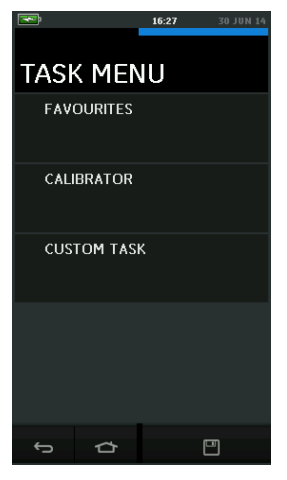

图 **2-6**任务菜单

 $\circ$ 

**a)** 校准器

I. 从菜单选择CALIBRATOR。

这个可以使用户选择日常使用的综合功能

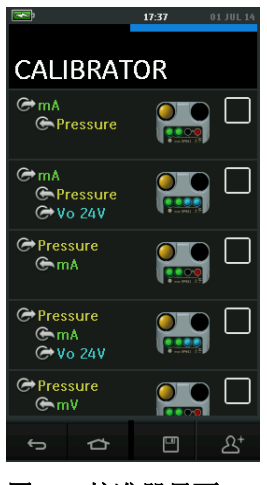

图 **2-7** 校准器界面

II. 触摸图形或文字选择任务,DPI611会设好 功能并返回主菜单,比如测试压力传送器 ,选择:

a. 气压

b. mA

c. 24伏

就会测量气压,驱动压力传送器,测量mA 输出。

<span id="page-32-0"></span>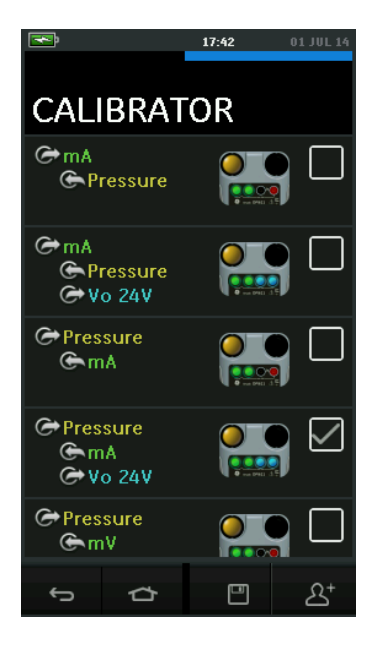

图 **2-8**校准器可选项界面

III. 按 图 [2-8](#page-32-0)

显示并复制任务菜单可将任务菜单复制为

最喜欢操作  $\mathcal{E}^+$ 

如要求的操作不是默认的,用 CUSTOM TASK 个性化任务项来创建个性任务。

## **b)** 保存任务菜单

按保存菜单所有的任务菜单会自动保存为最喜爱菜  $\overline{a}$ 

注意: 保存功能是当前屏幕上有的,

这不是一个选择性任务,参考 *COPY TASK* 项来复制最喜欢菜单。

## **c)** 最喜欢菜单

I. 从TASK MENU 仟务菜单选择 FAVOURITES最喜爱项容许选择所有储存及 复制项目。

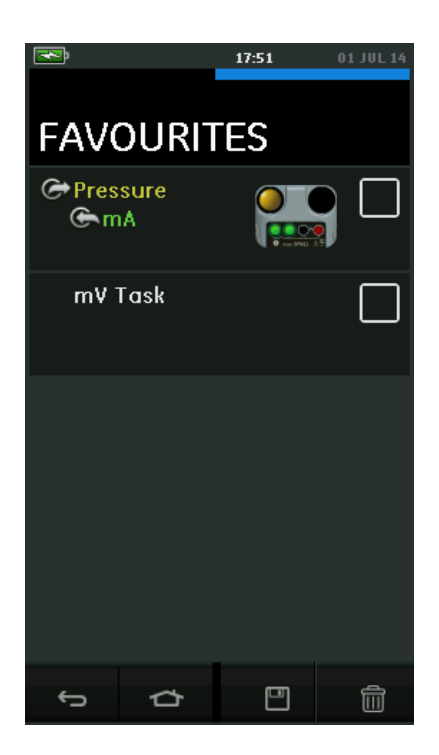

## 图 **2-9**最喜欢菜单

- II. 按图标或文字选择所需任务,DPI611会设 定好功能并返回主屏幕。
- **Ⅲ. 选择 DELETE III** 来删除菜单。

## **d)** 个性化任务

I. 从**TASK MENU** 任务菜单选择 CUSTOM TASK个性化菜单。

> 这样用户可以设置电气,气压和 USB (IDOS) 通道。

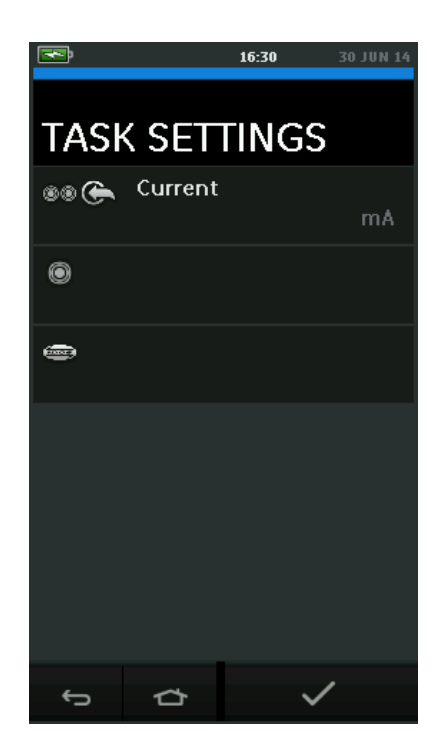

## 图 **2-10** 任务设置菜单

II. 选择 进入 CHANNEL SETTINGS。 是用于气压测量(见[2.3](#page-47-0)章节)。 用于外接 IDOS感应器( [2.4](#page-51-0))。
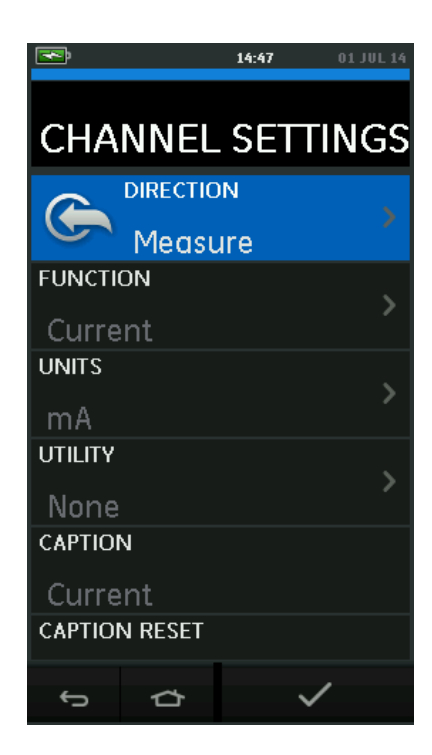

### 图 **2-11** 通道设置菜单

III. 设置测量通道

- DIRECTION 选择 资源 或 G measure测量功能。
- FUNCTION选择所需功能(如电流电压), 更多选项从下至上下拉菜单选项。
- UNITS选择单元所需型号(如电压,安培)请 注意可能在特定功能下只有1种型号可选。
- UTILITY选择所需资源(见 [2.2.2](#page-37-0))。
- CAPTION容许用户更改字幕。
- CAPTION RESET 容许用户恢复原来字幕。
- 一旦所有设置已经选好按

后回归任务设置界面。

- 请注意要设置所选设置项用户同样是按 来设定。
- 需要其它通道同样重复此操作即可。

## <span id="page-37-0"></span>**2.2.2** 功能资源选项设置

每一个功能可能只有一个用途有效,不是所有的资源或测量功能都 相关,对所有选项, b技键都会有显示额外数据。

# **a.** 最大/最小/平均

此功能只有在测量功能时才有用,额外数据可显示输入信号的最小 ,最大及平均值。

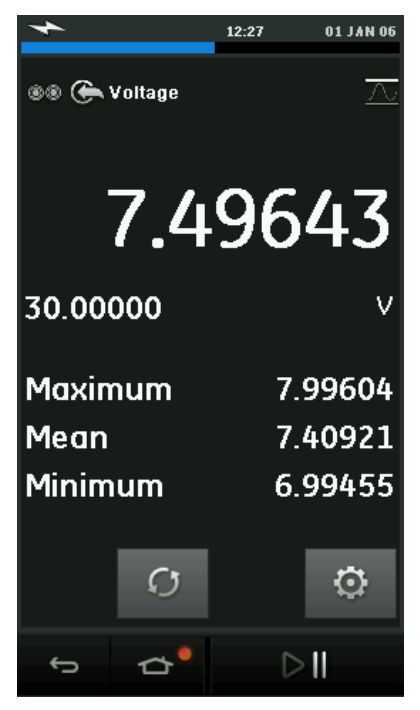

图 **2-12** 最大/最小图例

# **b.** 开关测试 O O

此开关测试提供压力功能用途,当仪器探测到开关打开或关闭时额 外的信号值会显示(测量或来源),2个数据不同之处在于滞后电 压值是否随开关动作被显示。

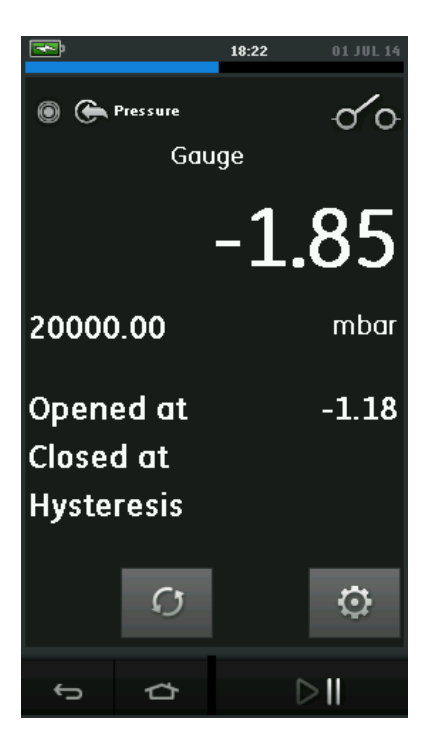

图**2-13** 开关测试图例

# c. 释放阀

此开关只有测量功能才能用。

当输入值到达一个定义的值得时候用于测试有消减量响应的电路或 其原理,容许用户选择一个可以上升或下降的运行模式,此功能会 额外数值代表显示输入信号的最大或最小值。

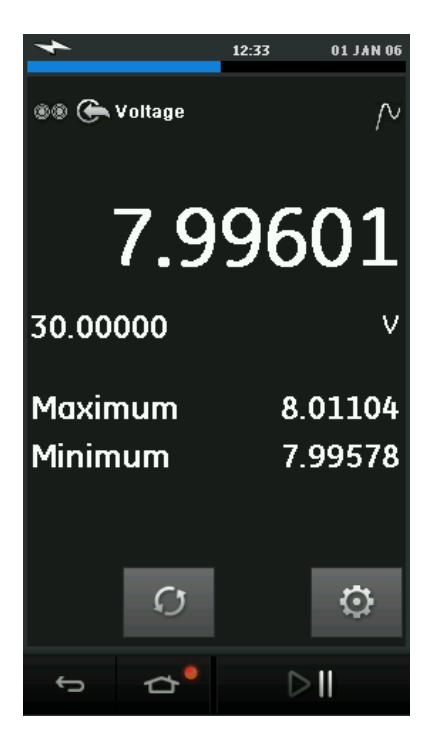

图 **2-14** 释放阀图例

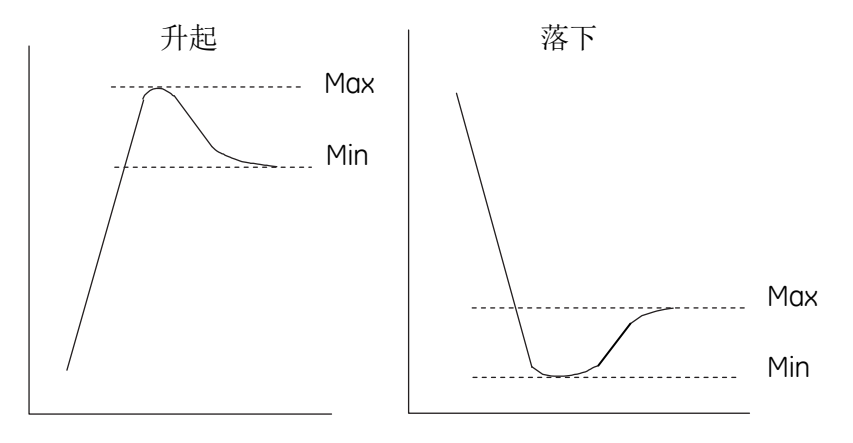

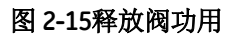

#### **2.2.3** 测量显示选项

多通道同时使用时校准器屏幕可显示2组窗口:

图 [2-16](#page-41-0) 显示的是一个所选通道的衰减值窗口。

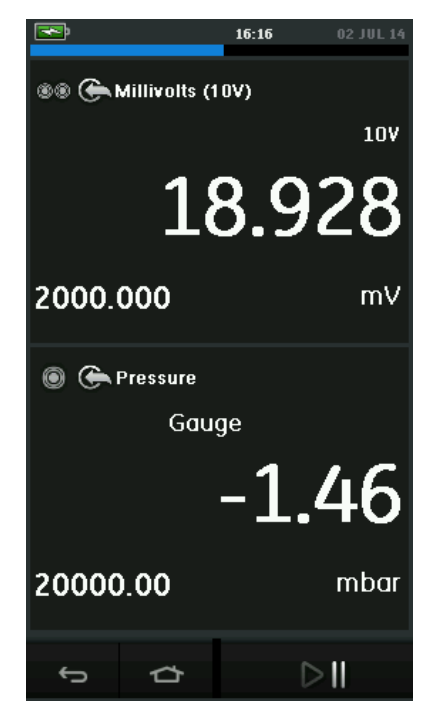

图 **2-16** 校准窗口-衰减值

<span id="page-41-0"></span>[图](#page-42-0)

[2-17](#page-42-0)显示一个所选通道延伸值界面和使剩余通道降到 最低。

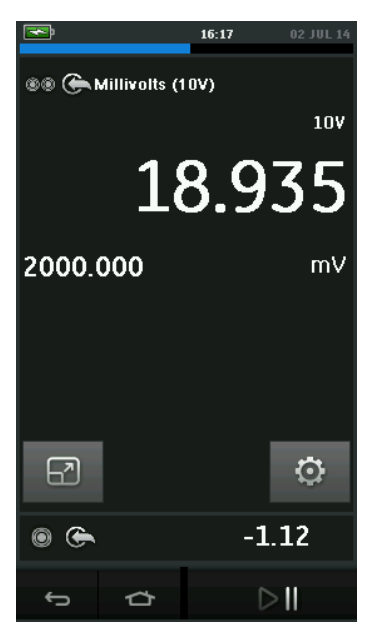

图 **2-17** 校准界面-延伸值

<span id="page-42-0"></span>显示选择可以按用户需要的延伸显示按下通道键选择。

洗择 3 显示所有在衰减界面的通道。

- **2.2.4** 程序举例
	- **a.** 用内循环动力测量或追踪电流
		- 图 [2-188](#page-43-0)显示电气通道设置,

用内循环动力去测量电流。

注意:循环驱动由连接*2*个在*DPI611*前面红色端点提供 ,使*24V*电流作为供电功能。

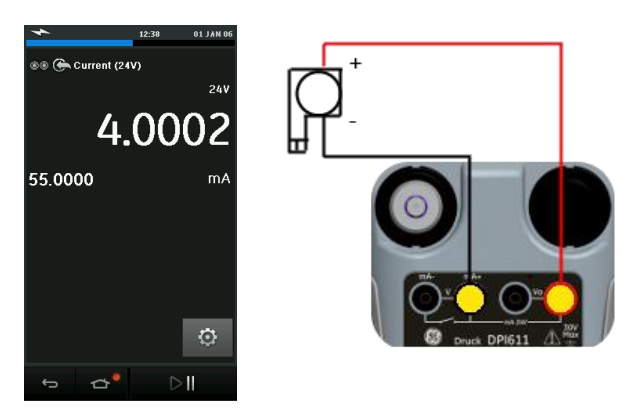

### <span id="page-43-0"></span>图 **2-18**在电气通道范围**± 55 mA**时测量电流

- 1. 设定可选用的软件[\(2.2.1](#page-30-0))。
- 2. 完成电气连接进行测量或源操作。
- 3. 自动跟踪,设定适用的输出值。
- **b.** 外接循环驱动测量或追踪电流示例
	- 图 [2-19](#page-44-0) 图 [2-20](#page-44-1) 显示怎样设置用外接循环驱动夫测量 (±55 mA) 或追踪(0 to 24 mA) 电流。

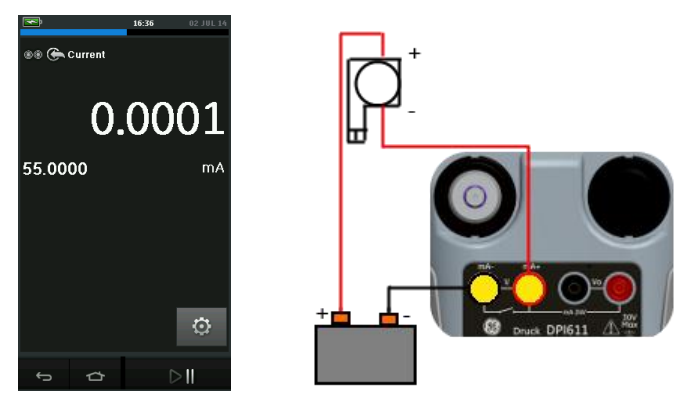

图 **2-19** 用外接循环驱动测量电流 (范围**: ±55 mA)**

<span id="page-44-0"></span>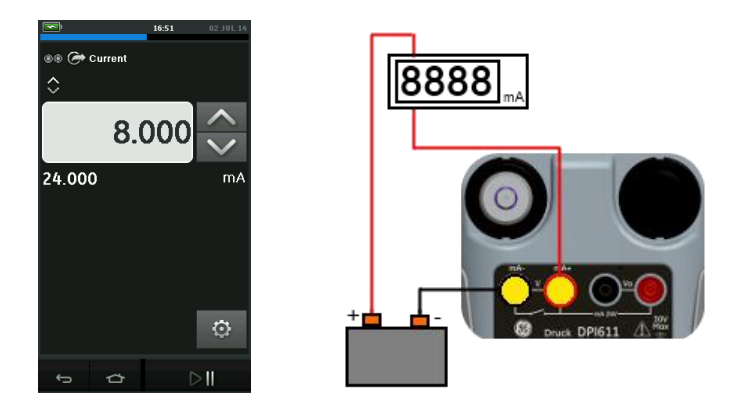

#### <span id="page-44-1"></span>图 **2-20** 用外接循环驱动追踪电流(范围**: 0 to 24 mA)**

- 1. 设置可选软件运用([2.2.1](#page-30-0))。
- 2. 完成电气连接和继续测量跟踪运行。
- 3. 自动跟踪,设定适用的输出值。

### **c.** 测量电压示例

● 图 [2-21](#page-45-0)显示电气通道设置用于测量直流电压 L± 30 V) 或 mV (±2000 mV)。

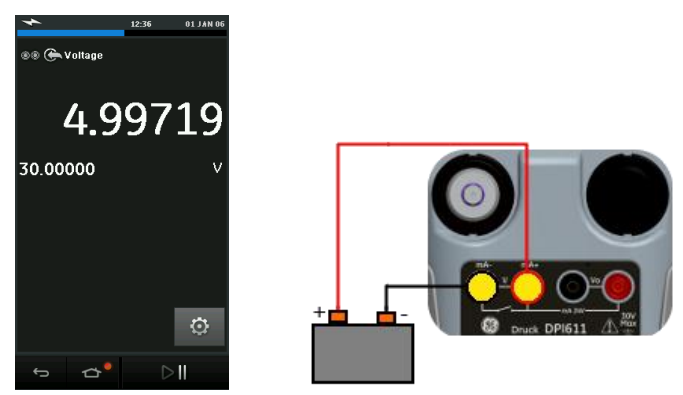

#### <span id="page-45-0"></span>图 **2-21** 在电气通道测量直流电压或直流 **mV**

- 1. 设置可选软件运用 ([2.2.1](#page-30-0))。
- 2. 完成电气连接和继续测量跟踪运行。

# **d.** 开关测试示例

气压功能选定时开关测试才有效。

# 开关操作

设置开关测试时,软件自动设置电气通道进行开关测试 功能。

### 注意:若已经有某一个电气功能被选定它会自动失效 ,屏幕会有信息显示。

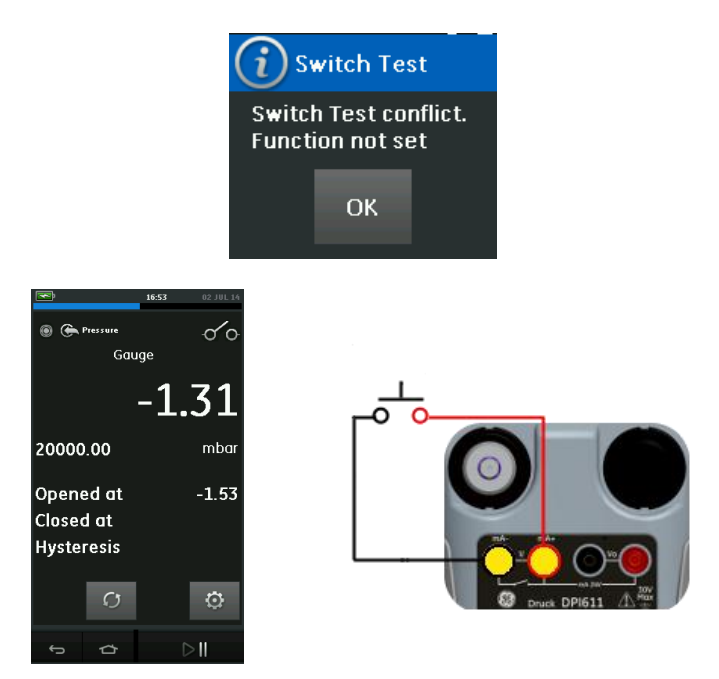

#### 图 **2-22** 开关测试

# **e.** 用内电压源进行电压测量示例

- 图 [2-23](#page-47-0) 显示用内部电压源设置电气通道测量直流电压(±
- 30 V) 或直流 mV (± 2000 mV) (如 使用电阻电桥)
	- 注意: 内电压由*DPI611*前 *Vo* 端口提供,使用 *10 V*  或毫伏 *(10 V)* 作为电气功能。

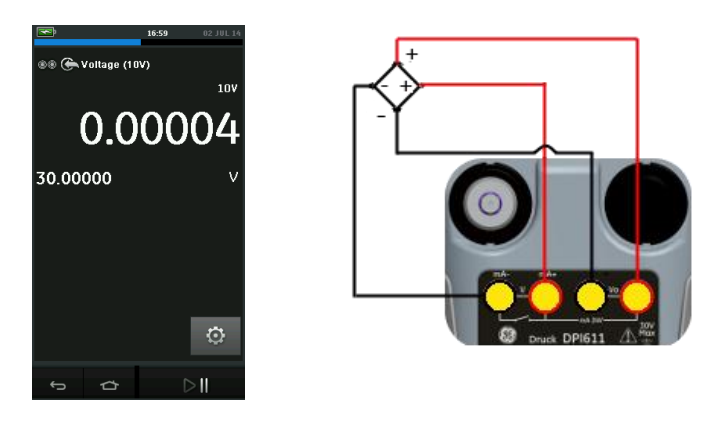

### <span id="page-47-0"></span>图 **2-23** 测量直流电**(10 V) )** 或直流毫伏**(10 V)**

- 1. 设置可选软件运用 ([2.2.1](#page-30-0))。
- 2. 完成电气连接和继续测量运行。

## **2.3** 压气校准

PRESSURE TASKS 压力菜单在 TASK MENU [\(2.2.1\)](#page-30-0)。

触摸图标或标题可以选定功能。DPI611会设定功能并返回主屏幕  $\overline{a}$ 

压力功能还可以通过 CUSTOM TASK个性化功能设置 ([2.2.1](#page-30-0))。

如有要求,更换单位或功能,必要时为功能设定一个用途:

- 最大/最小/平均
- 开关测试
- 释放阀
- 泄漏测试

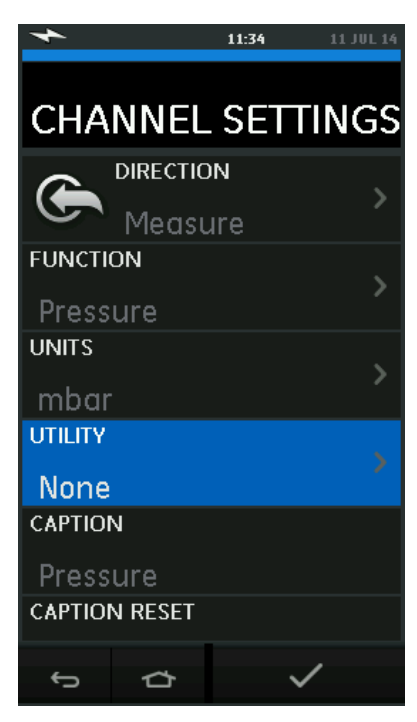

图 **2-24** 通道设置

注意: 可通过 *CUSTOM TASK*设定单位及工具。

**2.3.1** 设置泄漏测试

在压力测量模式下此工具才提供,可以测试计算系统的泄漏值。

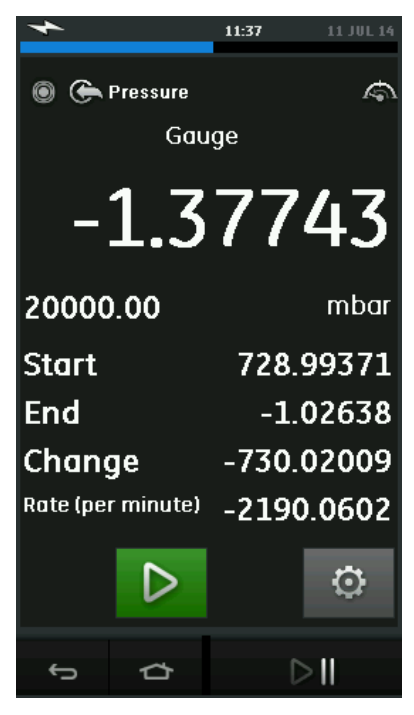

图 **2-25** 泄漏测试图示

执行泄漏测试:

1. 把功能设置为泄漏测试,

选择:

。

# SETTINGS >> LEAK TEST

2. 设置下面的值区

### **WAIT TIME (**等待时间**):**

在测试前容许压力系统稳定的时间以时分秒来表示

### **TEST TIME (**测试时间**):**

泄漏测试的时长以时分秒表示。

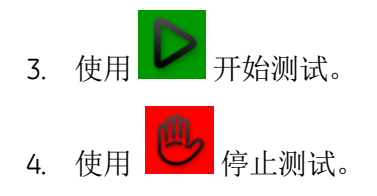

**2.3.2** 设置压力模式为零

# SETTINGS >> ZERO >> ZERO

DPI611开启至大气压力时如果压力度数不是零。 使用此选项对在使用中的压力模式写入一个新的零气压值,如果 符合以下条件,感应器调整将被容许:

 调整 ≤10 % FS正压力值 (感应器)。 注意: 临时调整为零压力,请使用适用功能。

#### **2.3.3** 错误指示器

范围值以下: 屏幕显示为:

*<<<<<*

读数 < 110 % 满格负值(压力) 读数 < 102 %满格负值(电气)

范围值以上: 屏幕显示为:

*>>>>>*

读数 > 110 % 满格正值(压力)

读数 > 102 % 满格正值(电气)

如显示为 <<<< (范围值以下) 或 >>>> (范围值以上):

- 确保范围值是正确的。
- 确保所有相关设备被连接及可以提供服务。

### **2.4** 压力测量: **IDOS**选项

可选项目,一个IDOS全球压力模块使用智能数字输出感应技术来 测量应用压力和向一个IDOS仪器提供数据,在使用IDOS 模块之前,(参考用户手册: K0378, Druck IDOS UPM)。

> 注意: 安装一个*IDOS*模块组到,请使用*IO620-IDOS-USB*适配器。

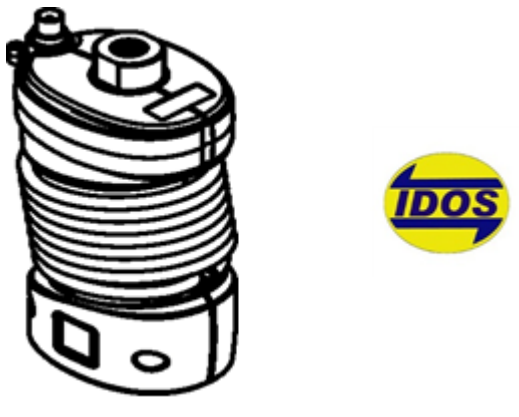

图 **2-26 IDOS** 组件

### **2.4.1 IDOS** 功能程序

表 **2-4**

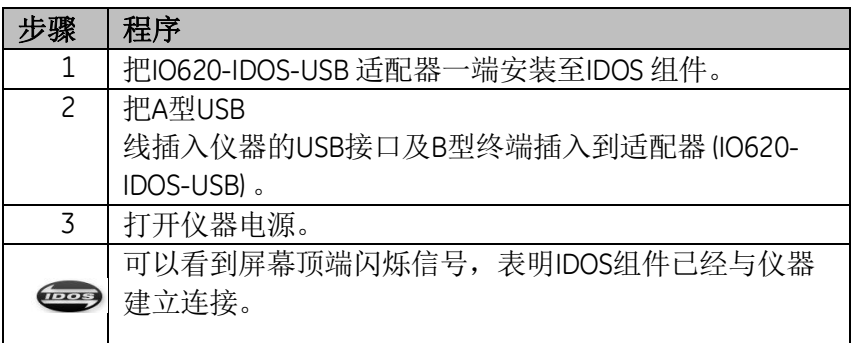

#### **2.4.3 IDOS** 功能程序

IDOS 组件程序与内部压力感应程序是一样的, 可以从任务菜单激活IDOS组件:

- IDOS 功能(测量或差异)
- 如需要,为功能更换单元组件
- 如需要,为功能这段用途:
	- I. 最大/最小/平均
	- II. 开关测试
	- III. 泄漏测试
	- IV. 释放阀

IDOS 组件设置菜单包含以下选项:

- 单位。
- 程序(皮重,警铃,过滤,流量,缩放)。
- 复零,IDOS组件程序与内部压力感应程序是一样的,在使 用前归零计量感应。
- 解决,选择需要显示的数字位数。

**3** 数据记录运行

在界面上选择 国数据记录选项,

数据记录功能可以记录仪器读数以方便回顾和分析。

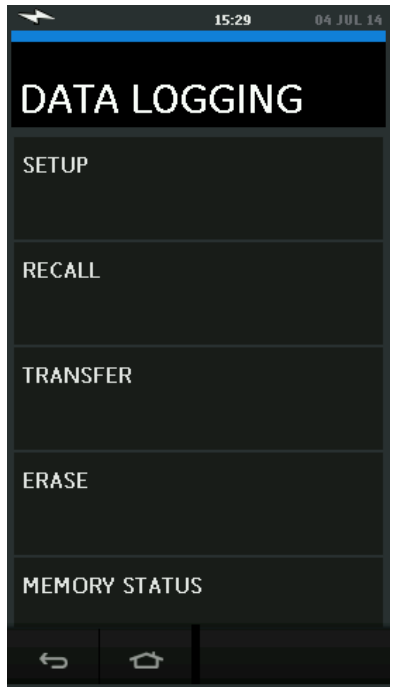

图 **3-1 Data Logging (**数据记录**)**

使用以下项可以回顾数据库:

● RECALL(召回)

使用以下项可以对数据库进行外部处理:

- TRANSFER (转移)
	- o 转移至USB闪存驱动。
	- o 通过串行端口转移至计算机。

此章讲述如何使用数据记录功能把数据记录到数据库。

在数据记录模式下所有显示的有效的通道数据会被每一个数据点 储存,

数据被储存:

- 定期储存
- 手动储存

数据会被内存或者储存至连接的USB闪存直至数据记录停止。

# **3.1** 设置

开始前把所有通道设置为正确功能(见运行章节),按以下操作 可以做数据记录:

# DASHBOARD >> **■** DATA LOGGING >> SETUP

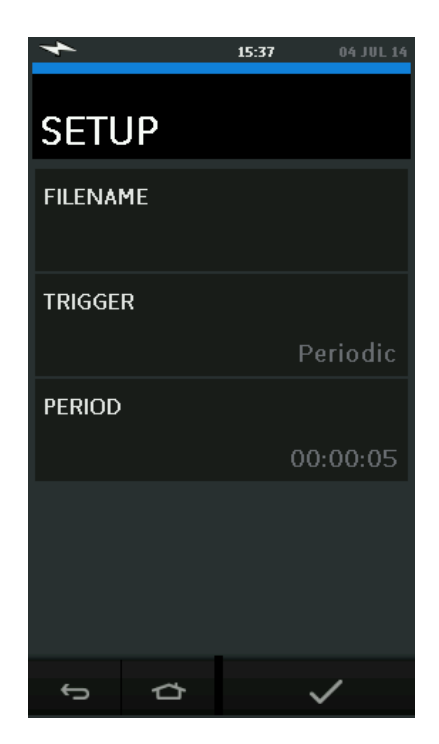

#### 图 **3-2**数据记录设置

**FILENAME (**文件名**)**

输入最大10个字的文件名。

**TRIGGER (**触发器**)**

选择以下之一:

- a. 手动储存(每次记录一个数据点按一次按钮)。
- b. 定期储存(设定间隔时间自动记录数据)。

### **PERIOD (**期间**)**

这是用于设定间隔时间用于定期记录数据的选项。

开始数据记录模式:

1. 选择适当的选项,输入数据记录文件的名称。

#### 注意:

输入文件名时首先要选择储存位置(内存或*USB*)。

- 2 洗择软钢 。
- **3.2** 运行

在定期模式下开始数据记录,按 "Start logging" 开始记录  $601$ 

手动模式下数据点是由用户每次按下输入键 来操作的 ←

停止数据记录洗择 · ×

数据记录指示 会闪烁何时数据被记录。

### **3.3** 文件回顾

# DASHBOARD >> **■** DATA LOGGING>> RECALL

逐点回顾数据文件请操作:

- 1. .敲文件名按键以显示数据文件清单。
- 2. 选择要看的文件。
- 3. 按输入√就ok了。
- $4$  想继续看数据占,输入下一个按键  $\overline{D}$ 。

注意: 数据点序列号在右上角显示(如:*4-100*)。

- 5. 回到一个数据点, 请敲上一个按键  $\overline{\mathbb{S}}$ 。
- 6. 退出屏幕。

#### **3.4** 文件管理

数据记录文件管理选项如下

#### **TRANSFER (**转移**)**

把数据文件专业到其它计算机。

### **ERASE (**消除**)**

消除数据文件。

## **MEMORY STATUS (**记忆状态**)**

显示剩余储存容量。

### **3.4.1** 转移

数据可能作如下转移时:

USB: 所选文件会作为根文件夹写入USB闪存。

### **3.4.2** 清除

清除选项如下:

- FRASE ONE FILE (清除文件) · 选定文件选择屏幕右下角的删除键。
- CLEAR INTERNAL (内部清除): 清除所有内部文件。

#### **3.4.3** 储存状态

MEMORY STATUS

记忆状态菜单按键会显示以下区域可供储存的容量:

- 内存容量
- USB 容量(若固定)

#### **3.5** 数据格式

数据以csv格式生成(图 [3-3](#page-59-0)) 如下数据被输入到电子表格(如 Microsoft ® Excel) 数据文件的第一部分包括以下:

> FILENAME (文件名)- 数据文件名称 COLUMNS (列数)- 内部使用的信息 START (开始时间)- 数据记录开始时间

VERSION (版本)- 数据格式版本

CHANNEL (通道)- 每一活跃通道的功能设置

数据文件第二部分包括:

单独标题

数据点数据

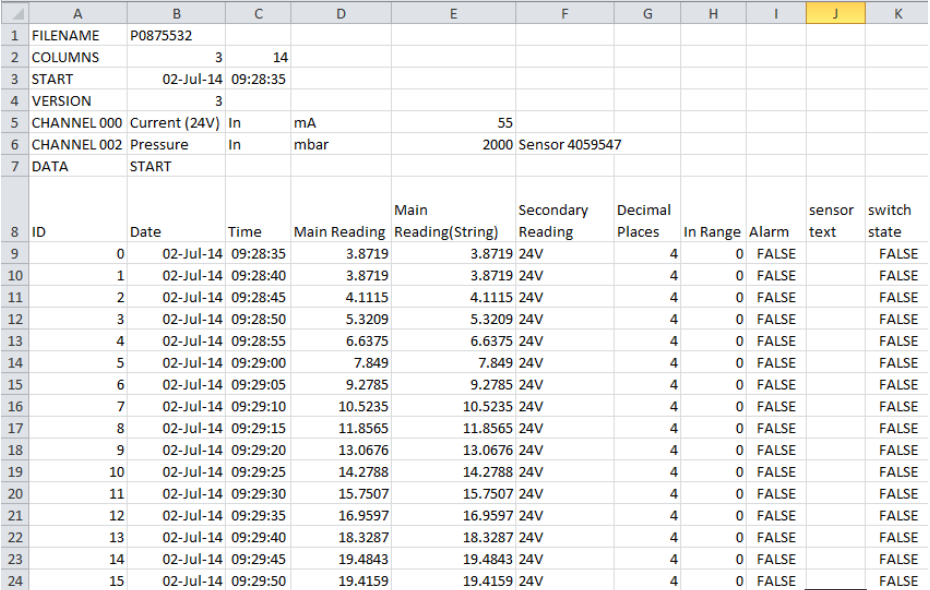

<span id="page-59-0"></span>图 **3-3 csv** 数据格式样板

### **4** 文档编制

此章描述DPI611可提供的文档功能。

- ANALYSIS (分析)
- RUN PROCEDURE (运行程序)

#### **4.1** 分析

分析功能从DPI611的2个通道获取读数,计算仪器测试的误差,其 中一个是参考通道有以下作用:

- 为输入测试仪器数据提供参考信号。
- 若仪器是压力传送器参考通道可能会是压力,可测量设备 的输入压力。
- 另一个通道是DPI611输入通道,有以下作用:
	- 测量测试仪器的输出信号。
	- 若校准压力传送器,可能会是电流测量模式下的电气通道  $\circ$

任何活跃通道若不是定义为参考通道将会是默认输入通道。

必须有一个参考通道及至少一个输入通道被正确设置以确保分析 功能。

每一个值分析功能都会以理想的传输特性值计算输入通道的差异 和与容许分差限度做比较。

- 分差显示以百分比显示跨度及仪器指示数。
- 宽容度测试结果会显示通过 レ 或失败图标

#### <span id="page-61-0"></span>**4.2** 设置

1. 在校准功能下设置DPI611通道 ([2.2](#page-30-1)).

连接校准器到测试设备。

2. 进入文件编制功能。

# DASHBOARD >> **P** DOCUMENTING

3. 按下分析按键。

#### **4.2.1** 确定参考通道

1. 按下将要用作参考通道的通道按钮以作分析之用。

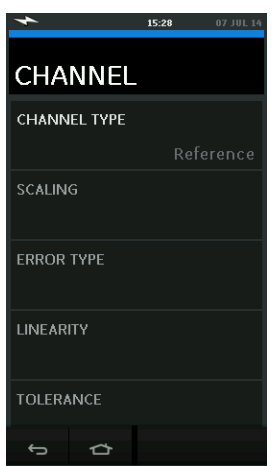

#### 图 **4-1**选择参考通道

- 2. 设定通道类型作为参考。
- 3. 所有其它设定的参考通道将被取消而被设为输入通道。

### **4.2.2** 定义每一输入通道

选择每一输入通道设置输入选项。

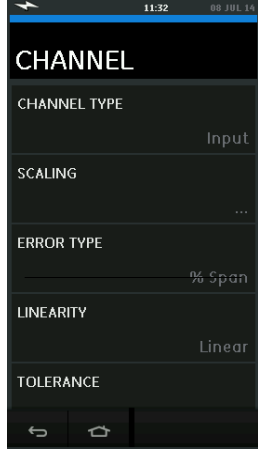

#### 图 **4-2**选择输入选项

SCALING (缩放) 缩放值是2组定义理想传输特性的值: 最大及最小参考信号值(高低参考值)和相应的输 入信号值(高低输入值)。

ERROR TYPE - (误差类别)

与理想传输特性的差异显示选项,可能会是以下其 中一项:

**% Span** (范围百分比) -输入信号范围。

% Rdg (仪器指示数百分比) - 输入信号的读数。

LINEARITY (线性度) 参考传输特性对比输入信号, 可能会是以下其中一项:

#### **Linear** (线性)- 个成比例的反应。

#### **Square** Root (平方根)

通常发生于流量传感器。

TOLERANCE - (宽容度) 从传输特性得到的分差测试极限。

#### **4.3** 分析功能

设置输入通道参数([4.2](#page-61-0)),回归通道设置页面。

# 洗择播放键 ▶

分析窗口显示:

每一输入通道与理想传输特性的分差。

一个宽容度测试图标

通过 (处于宽容度极限范围内) 失败 这 (处于宽容度极限范围以外)

检查仪器的全部范围可以:

- 1. 在规定范围内逐步提升参考信号值。
- 2. 每一步骤检查分析窗口。
- 3. 若参考值来源于校准器,转到通道界面更改参考值。

4. 恢复到分析窗口。

5. 完成分析时选择退出键 $\bigotimes_{i\in\mathbb{N}}\mathbb{R}_{+i}$ 

#### **4.4** 运行程序

运行程序的目的是进行已经从可兼容的4眼或第三方软件下载的校 准程序, 此4视觉校准程序包括所有所需的参数值以进行校准设备

(测试点,所需时间)。

为运行程序功能,需要做以下事项:

- 一个4视觉校准软件的复制品。
- 标准USB导线(有提供)。

一个DPI611校准设备驱程, 可从网上下载: www.qe-

[mcs.com](http://www.ge-mcs.com/)。

# **4.4.1** 文件上传下载序列

表 **4-1**

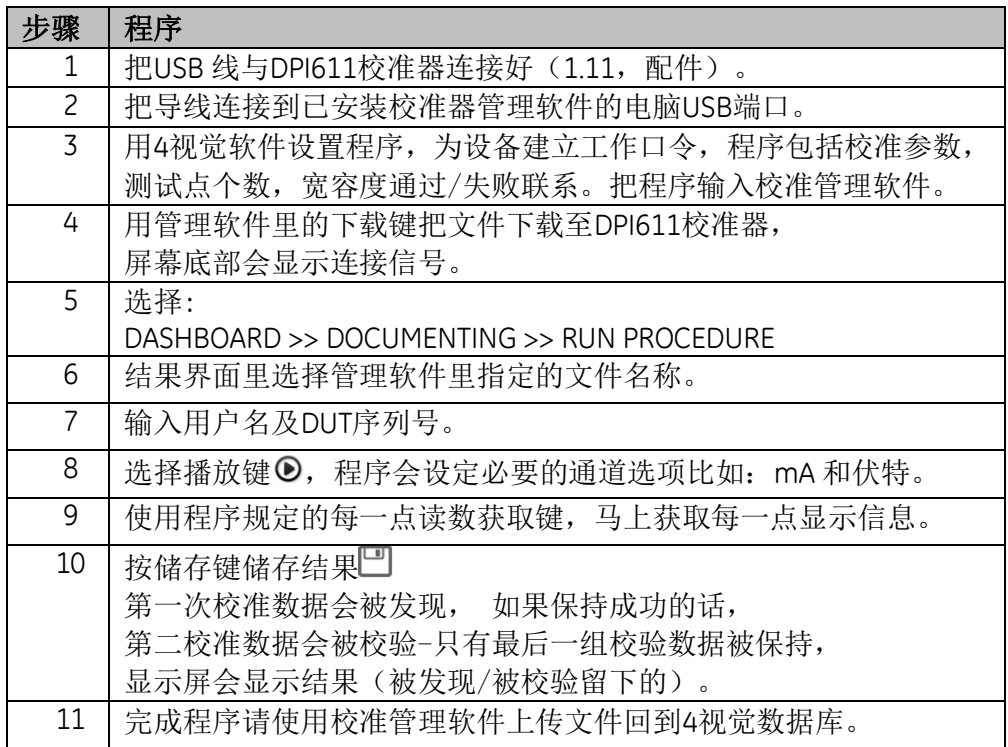

#### **5** 调教

**5.1** 总则

仪器由制造商提供,完成校准认证。建议采用一个12个月的校准 周期,实际校准间隔取决于仪器使用情况及特定应用可接受的总 体测量不确定性。

DPI611是极其精确的测量仪器,测试设备及条件必须适合工作类 型,校准检查及调整应该在一个由校准技术可控制的环境下进行

> 注意: 调教人员必须有必要的技术知识, 文件编制能力,特殊测试设备和工具来对此仪器进行 调教工作。

注意: *GE Measurement and Control* 可以提供全球标准的校准服务。

注意: *GE Measurement and Control* 建议把仪器返回给制造商或授权代理商进行调教,如 果使用代替调教商,检查其符合要求的标准。

#### **5.2** 校准检查

 $\circ$ 

在所选的调较间隔期,仪器读数应该与所知压力标准进行比照。 推荐的方法是从零开始,每次提高20 %再逐步按比例全面提高至 100%然后用同样方法降低至零。

注意任何仪器与标准压力间的差异及考虑可追溯性(精确至国家 标准)。

如果在某个校准完成后,结果超出了额定宽容度(或其它适用的 表现标准),请进行一次调较。

### **5.3** 校准调整

若仪器正确运行,只有零或全额的校准才会有变化。任何过度的 非线性或温度影响会指示是故障,仪器就要返回给合资质的服务 商进行调较。

### <span id="page-67-0"></span>**5.4** 开始前

只使用制造商供应的原装部件,为了校准准确请遵照以下:

- 表 [5-1](#page-68-0)中指定的校准设备。
- 稳定的稳定环境21±1℃(70±2°F)。

在进行校准程序之前,推荐把校准设备放置于调较环境下2小时。

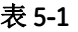

<span id="page-68-0"></span>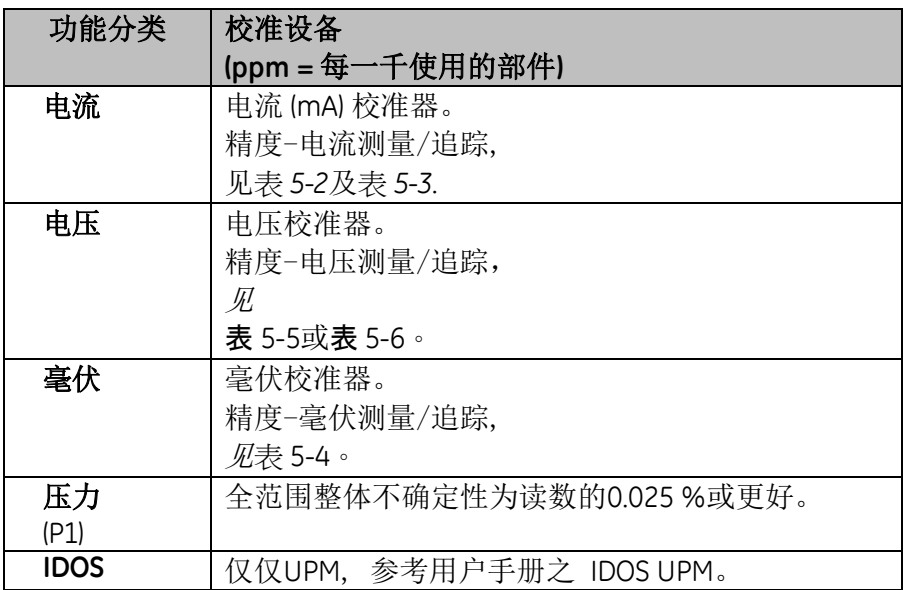

调校前检查仪器上的时间及日期是准确的。

测量中校准或追踪功能请使用高级菜单选项。

选择:

# DASHBOARD >> O SETTINGS >> ADVANCED

输入校准码PIN: 4321

然后选√

选择: PERFORM CALIBRATION

然后选择一个功能开始校准:

1. 选择通道

2. 选择功能

- 3. 选择范围参数(如适用)
- 4. 跟随屏幕指引操作

完成校准时设定下一个校准日期。

### **5.5** 电流测量程序

按以下流程:

- 1. 连接适用的校准设备(表 [5-1](#page-68-0))。
- 2. 让设备在一个稳定的温度下(最近电源打开后最少5分钟)
- 3. 适用校准菜单(见章节 [5.4](#page-67-0)) 完成3点校准 (-FS, 0, +FS), 每个范围: 20 mA及55 mA。
- 4. 检查校准是否准确。
	- 选择适用的电流测量功能。
	- 应用以下值:

mA: -55, -25, -20, -10, -5, 0 (开放电路)

mA: 0, 5, 10, 20, 25, 55.

**•** 检查在规定极限内的误差(表 [5-2](#page-69-0)).

表 **5-2**电流 (测量) 误差限额

<span id="page-69-0"></span>

| 应用<br>mA | 校准器误差<br>(mA) | DPI611容许误差<br>(mA) |
|----------|---------------|--------------------|
| ±55      | 0.0030        | 0.0057             |
| ±25      | 0.0025        | 0.0043             |
| ±20      | 0.00063       | 0.0022             |
| ±10      | 0.00036       | 0.0016             |
|          |               |                    |
| ±5       | 0.00025       | 0.0013             |
| 0 (开放电路) | 0.0002        | 0.0010             |

#### **5.6** 电流追踪程序

当重新校准测量和在此范围内追踪时,测量功能必须在追踪前调 整。

按以下执行程序:

1. 连接适用的校准设备

(表 [5-1](#page-68-0)):

- CH1(24 mA范围): (*表* [5-3](#page-71-0))。
- 2. 让设备在一个稳定的温度下(最近电源打开后最少5分钟 )。
- 3. 适用校准菜单(见章节[5.4](#page-67-0)) 完成2点校准(0.2 mA 和 FS):
	- $\bullet$  CH1: 24 mA  $\circ$

4. 检查校准是正确的:

- 选择可适用的电流(追踪)功能
- 应用以下值:
	- mA: 0.2, 6, 12, 18, 24
- 检查误差(表 [5-3](#page-71-0))。

<span id="page-71-0"></span>

| 应用<br>mA | 校准器误差<br>(mA) | <b>DPI611</b><br>容许误差<br>(mA) |
|----------|---------------|-------------------------------|
| 0.2      | 0.00008       | 0.0013                        |
| 6        | 0.00023       | 0.0017                        |
| 12       | 0.00044       | 0.0020                        |
| 18       | 0.0065        | 0.0024                        |
| 24       | 0.0012        | 0.0028                        |

表 **5-3**电流 (追踪) 误差限定值

#### 5.7 直流mV/伏特(测量)程序

按以下步骤执行:

- 1. 连接适用的校准设备(表 [5-1](#page-68-0))。
- 2. 让设备在一个稳定的温度下(最近电源打开后最少分钟)  $\sim$
- 3. 适用校准菜单(见章节 [5.4](#page-67-0)) 完成3点校准

(-FS, 0, +FS) 以可适用的范围值:

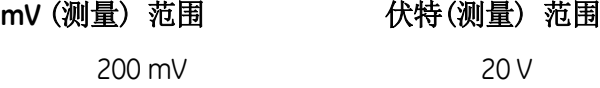

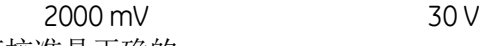

- 4. 检查校准是正确的:
	- 选择可适用的毫伏或伏特(测量)功能。
	- 应用可适用于校准的输入值: mV: -2000, -1000, -200, -100, 0 (短路电路) mV: 0, 100, 200, 1000, 2000 伏特 (V): -30, -21, -20, -10, -5, 0 (短路电路) 伏特 (V): 0, 5, 10, 20, 21, 30
	- 检查误差 (表 [5-4](#page-72-1) 及 表 [5-5](#page-72-2))。
| 应用<br>mV | 校准器误差<br>(mV) | <b>DPI611</b><br>容许误差<br>(mV) |
|----------|---------------|-------------------------------|
| ±2000    | 0.051         | 0.1280                        |
| ±1000    | 0.040         | 0.0940                        |
| ±200     | 0.051         | 0.0148                        |
| ±100     | 0.0040        | 0.0110                        |
| 0 (开放电路) | 0.0036        | 0.0070                        |

表 **5-4**毫伏 (测量) 误差限额

## 表 **5-5**伏特(测量) 误差限额

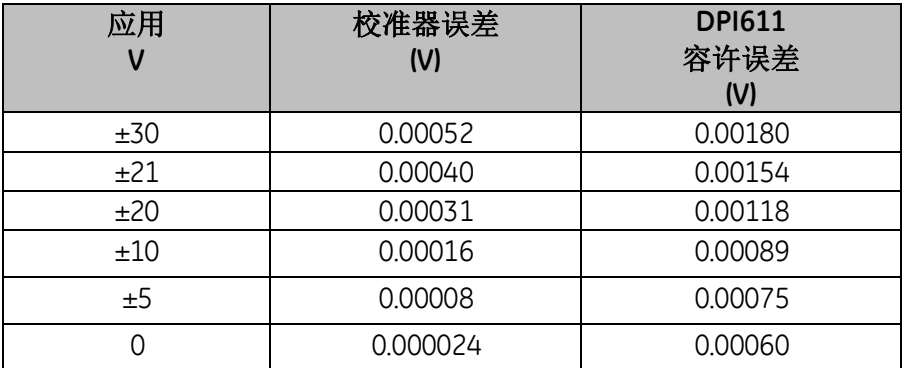

### **5.8** 直流电压追踪程序

按以下步骤执行:

- 1. 连接话用的校准设备 (表 [5-1](#page-68-0))。
- 2. 让设备在一个稳定的温度下(最近电源打开后最少5分钟  $)$ 。
- 3. 适用校准菜单(见章节[5.4](#page-67-0)) 完成2点校准:

### 伏特 (追踪) 范围

10 V 24 V

- 4. 检查校准是正确的:
	- 选择可适用的伏特 (10 V) 或电流 (24 V) (测量) 功能 (章节 [5.7](#page-71-0))。

10 V

24 V

检查误差限额(表 [5-6](#page-73-0))。

### 表 **5-6**伏特(追踪) 误差限额

<span id="page-73-0"></span>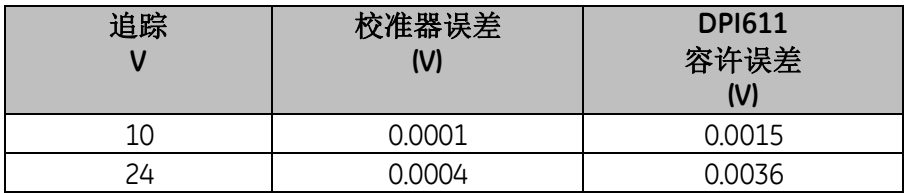

## **5.9** 压力指示器程序

按以下步骤完成:

- 1. 连接仪器至压力标准。
- 2. 让仪器保持在稳定稳定 (最近通电后至少60分钟)。
- 3. . 使用校准菜单 (章节[5.4](#page-67-0))完成2点校准。
	- 计量感应器的0及+FS。
- 4. 检查校准的准确性:
	- 选择可适用的压力功能。
	- 应用以下压力值。
		- o 0, 20, 40, 60, 80, 100, 80, 60, 40, 20 (%FS)。
	- 应用以下压力值。
		- o -200, -400, -600, -800, -600, -400, -200, 0 mbar。
	- 检查限额内误差值 从数据表把正确数据输入准确栏。

### **5.10 IDOS UPM** 程序

(参照: *IDOS UPM* 用户手册)。

完成校准后,仪器自动在UPM设置一个新的校准日期。

## **6** 总体规格

完整的DPI611校准器及相关配件请参考相关的产品数据库。

此仪器适合室内使用,需要符合以下要求的环境。如果环境条件 达到要求,DPI611可作为手提设备在户外使用。

| 显示         | 尺寸: 110 mm (4.3 in) 对角线, 480x272像素。<br>LCD: 彩色触摸屏                                                |  |
|------------|--------------------------------------------------------------------------------------------------|--|
| 语言         | 默认英文, 中文, 荷兰语, 法语, 德语,<br>意大利语, 日语, 韩语, 葡语, 俄语, 西班牙语                                             |  |
| 运行温度       | -10 °C to 50 °C (14 °F to 122 °F), 0 °C to 40 °C (32 °F<br>to 104 °F) 当使用IO620-PSU适配器时           |  |
| 储存温度       | -20 °C to 70 °C (-4 °F to 158 °F)                                                                |  |
| 防护等级       | IP54 防止任何角度入尘及水溅                                                                                 |  |
| 湿度         | 0 to 90%非凝固相对湿度 至 Def Stan 66-31, 8.6<br>cat III                                                 |  |
| 抗冲击/震动     | BS EN 61010-1:2010 / MIL-PRF-28800F<br>2级                                                        |  |
| 海拔         | 最高2000 m                                                                                         |  |
| <b>EMC</b> | BS EN 61326-1:2013                                                                               |  |
| 电气安全       | BS EN 61010-1:2010                                                                               |  |
| 压力安全       | 压力设备指令-级别 (SEP)                                                                                  |  |
| 外壳材料       | 聚碳酸酯, 聚酰胺, 聚丙烯, 丙烯酸, 棉                                                                           |  |
| 审核         | CE标志                                                                                             |  |
| 长宽高尺寸      | $270 \times 130 \times 120$ mm (10.6 $\times$ 5.1 $\times$ 4.7 in)                               |  |
| 重量         | 1.96 kg (4.3 lb) 含电池                                                                             |  |
| 电源供应       | 8 x AA 碱性电池<br>可选主变压器 P/N IO620-PSU 100-260 V +/-<br>10 %, 50 / 60 Hz AC, Output DC V=5 A, 1.6 A |  |
| 电池寿命       | 依功能而定18-26小时                                                                                     |  |

表 **6-1**

连接媒介 A型USB. B型迷你USB

注意事项*1: DPI611*符合欧盟 *IEC60529*标准, 防护等级为*IP54*,而这只是基于可靠性而非安全理由。

注意事项*2:* 为符合*EN61326-1:2013*附带条款*A*的豁免要求, 在工业环境下使用时,组件必须使用电池驱动以保证测量 规格。

注意事项*3: DPI611*外壳不适合长久暴露在紫外线下。

注意事项*4: DPI611*不适合永久安装在户外环境下。

# **7** 生产商

Druck Limited Fir Tree Lane Groby Leicester 邮码: LE6 0FH United Kingdom (英国)

电话: +44 (0)116 231 7100